# 'XCtl'-Steuerprogramm

# Benutzer-Leitfaden

Basisanwendung: neue Manuelle Justage

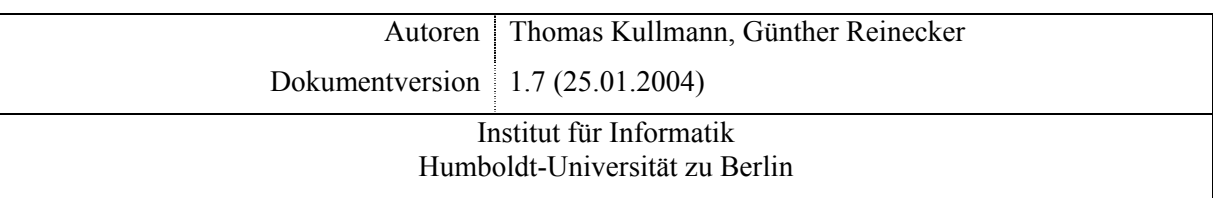

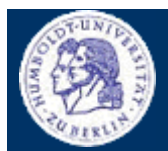

Thomas Kullmann Günther Reinecker

Seite  $2/33$ 

# Inhaltsverzeichnis

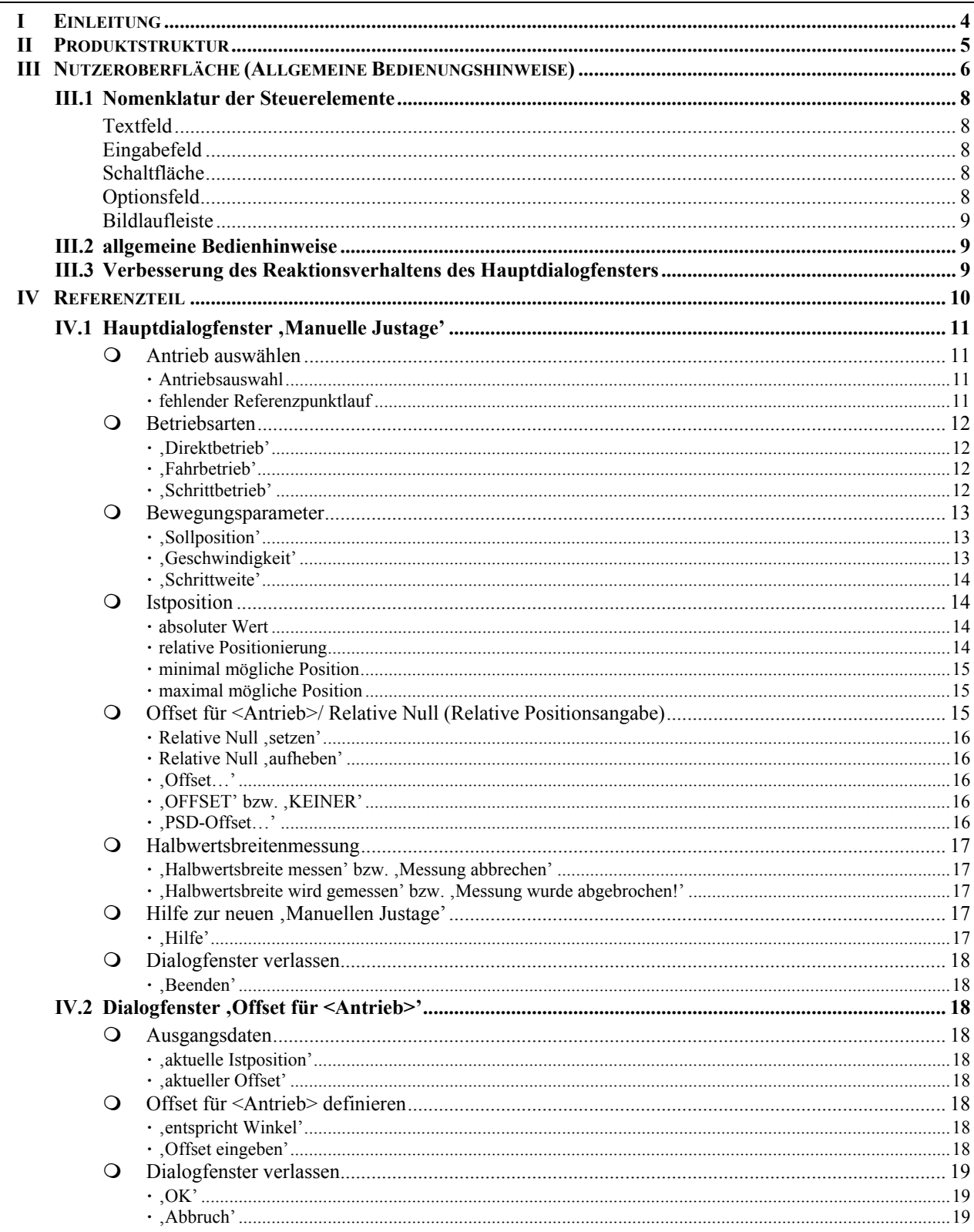

Benutzerleitfaden zur Basisanwendung, Neue Manuelle Justage'

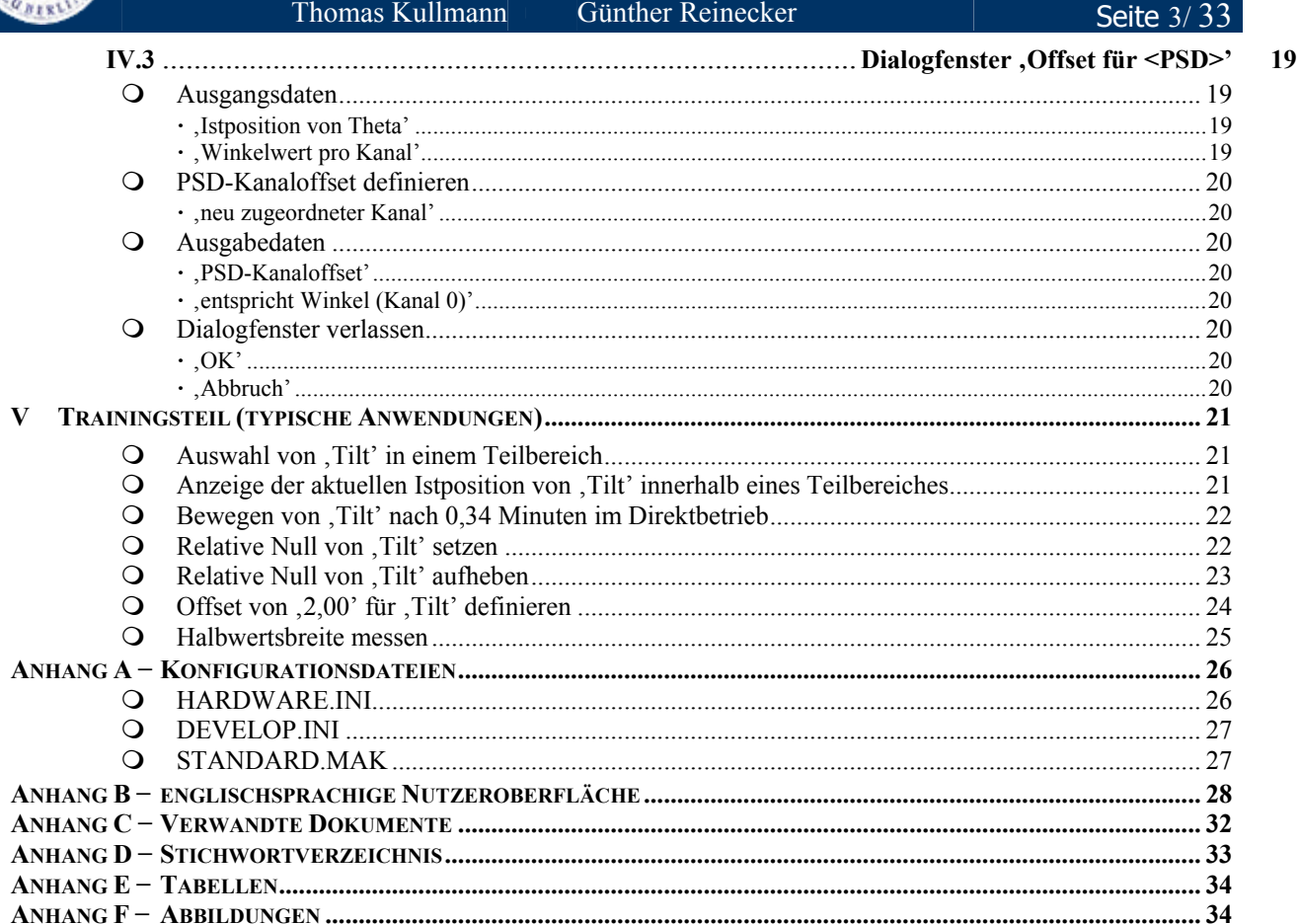

<span id="page-3-0"></span>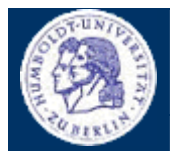

Thomas Kullmann Günther Reinecker Seite 4/ 33

#### **I Einleitung**

Gegenstand dieses Leitfadens ist der Anwendungsbereich neue 'Manuelle Justage', dessen Aufgabe die Steuerung aller am Arbeitsplatz angeschlossenen Antriebe ist. Dies ermöglicht die Positionierung von Probe, Detektor, Kollimator und Absorber. Die ,Manuelle Justage' dient der Vorbereitung eines physikalischen Experiments, z.B. Topographie oder Diffraktometrie/ Reflektometrie. Zu weiteren Anwendungsbereichen werden entsprechende Benutzerleitfäden zur Verfügung gestellt – z.B. **[\[3\]](#page-31-1)**. Allgemeine Informationen zum Projekt und zur Arbeit mit dem Programm sind im Internet unter <https://www.informatik.hu-berlin.de/Institut/struktur/softwaretechnikII/lehre/PROJEKT98y> verfügbar.

Dieser Benutzerleitfaden ist im Zuge einer Überarbeitung des "XCtl'-Steuerprogramms entstanden und richtet sich an Studenten sowie wissenschaftliche und technische Mitarbeiter. Der Benutzer sollte sowohl über physikalische Grundkenntnisse, als auch über praktische Erfahrungen im Umgang mit dem Betriebssystem Microsoft Windows verfügen.

#### **Aufbau dieses Leitfadens, Hinweise zur Benutzung**

Im Abschnitt **[II Produktstruktur](#page-4-1)** wird Ihnen ein Überblick über die mit der neuen 'Manuellen Justage' verwendeten Oberflächenfenster, externe Objekte und Konfigurationsdateien gegeben. Der Aufruf der Oberflächenfenster ist hier beschrieben. Eine Erläuterung zu den Konfigurationsdateien finden Sie im Anhang, unter **[Anhang A](#page-25-1) − [Konfigurationsdateien](#page-25-1)**.

Abschnitt **[III Nutzeroberfläche \(Allgemeine Bedienungshinweise\)](#page-5-1)** beinhaltet eine ausklappbare Übersicht der benutzten deutschsprachigen Dialogfenster und bietet Platz für Ihre eigenen Notizen. Im Anschluss folgen die

**[Nomenklatur der](#page-7-1)** Steuerelemente (d.h. wie diese bezeichnet und bedient werden können) und **[allgemeine Bedienhinweise](#page-8-1)**. Am Ende sind Möglichkeiten zur **[Verbesserung des Reaktionsverhaltens des Hauptdialogfensters](#page-8-2)** auf langsamen Rechnersystemen aufgeführt.

**[IV Referenzteil](#page-9-1)** erläutert Ihnen die Funktion der Steuerelemente in den drei Dialogfenstern und gibt Hinweise zu ihrer Bedienung. Hier sind auch die zulässigen Wertebereiche, die Nachkommastellengenauigkeit und die möglichen Zustände der Nutzeroberfläche vermerkt. Wenn nötig, wird hier auch auf die Konfigurationsdateien verwiesen, die unter **[Anhang A](#page-25-1) − [Konfigurationsdateien](#page-25-1)** in kompakter Form aufgeführt sind. Wie die Steuerelemente in der englischsprachigen Nutzeroberfläche aussehen, sehen Sie unter **[Anhang B](#page-27-1) − [englischsprachige Nutzeroberfläche](#page-27-1)** tabellarisch dargestellt.

Im **[Trainingsteil \(typische Anwendungen\)](#page-20-1)** finden Sie die Vorgehensweise für häufig verwendete Vorgänge während der "Manuellen Justage'.

Unter [Fehler! Verweisquelle konnte nicht gefunden werden.](#page-25-1) [Fehler! Verweisquelle konnte nicht gefunden werden.](#page-25-1) ist neben den englischsprachigen Dialogfenstern auch eine Übersicht über die **[Konfigurationsdateien](#page-25-1)** zu finden. Abschließend folgen [Fehler! Verweisquelle konnte nicht gefunden werden.,](#page-32-1) **[Stichwortverzeichnis](#page-32-1)** und ein Verzeichnis der **[Tabellen](#page-33-1)** und **[Abbildungen](#page-33-2)**.

<span id="page-4-0"></span>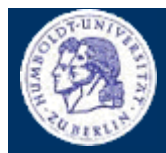

Thomas Kullmann Günther Reinecker Seite 5/ 33

#### <span id="page-4-1"></span>**II Produktstruktur**

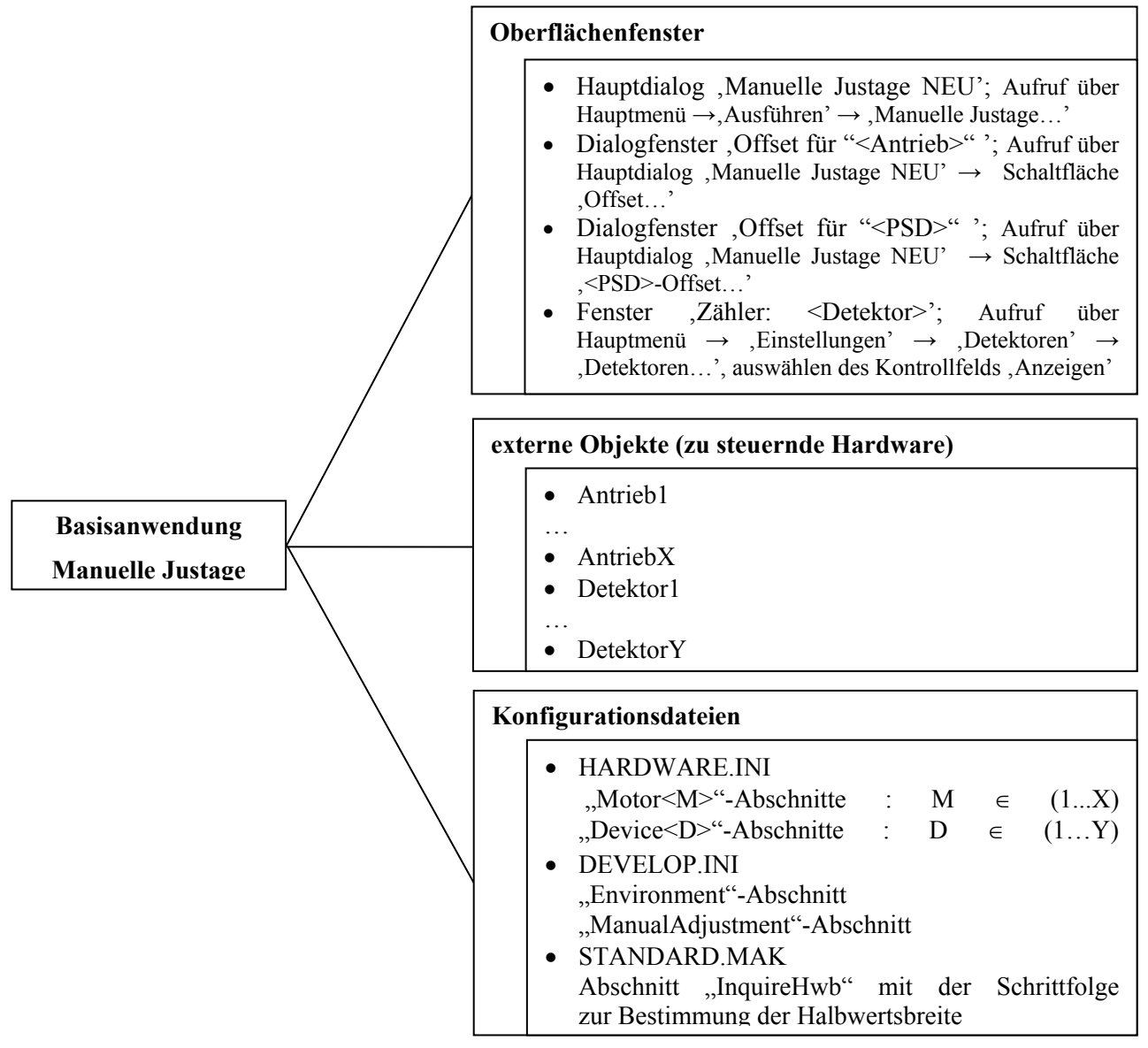

Abbildung 1 Übersicht über die Produktstruktur der , Manuellen Justage'

Nähere Informationen zu den Konfigurationsdateien finden Sie unter **[Anhang A](#page-25-1) − [Konfigurationsdateien](#page-25-1)**. Eine ausführliche Beschreibung befindet sich jedoch nur im **[Referenzteil](#page-9-1)**, bei den jeweiligen Funktionen.

<span id="page-5-0"></span>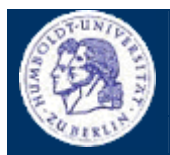

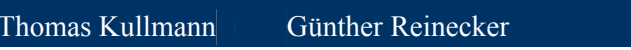

Seite  $6/33$ 

# <span id="page-5-1"></span>**III Nutzeroberfläche (Allgemeine Bedienungshinweise)**

# **Notizen**

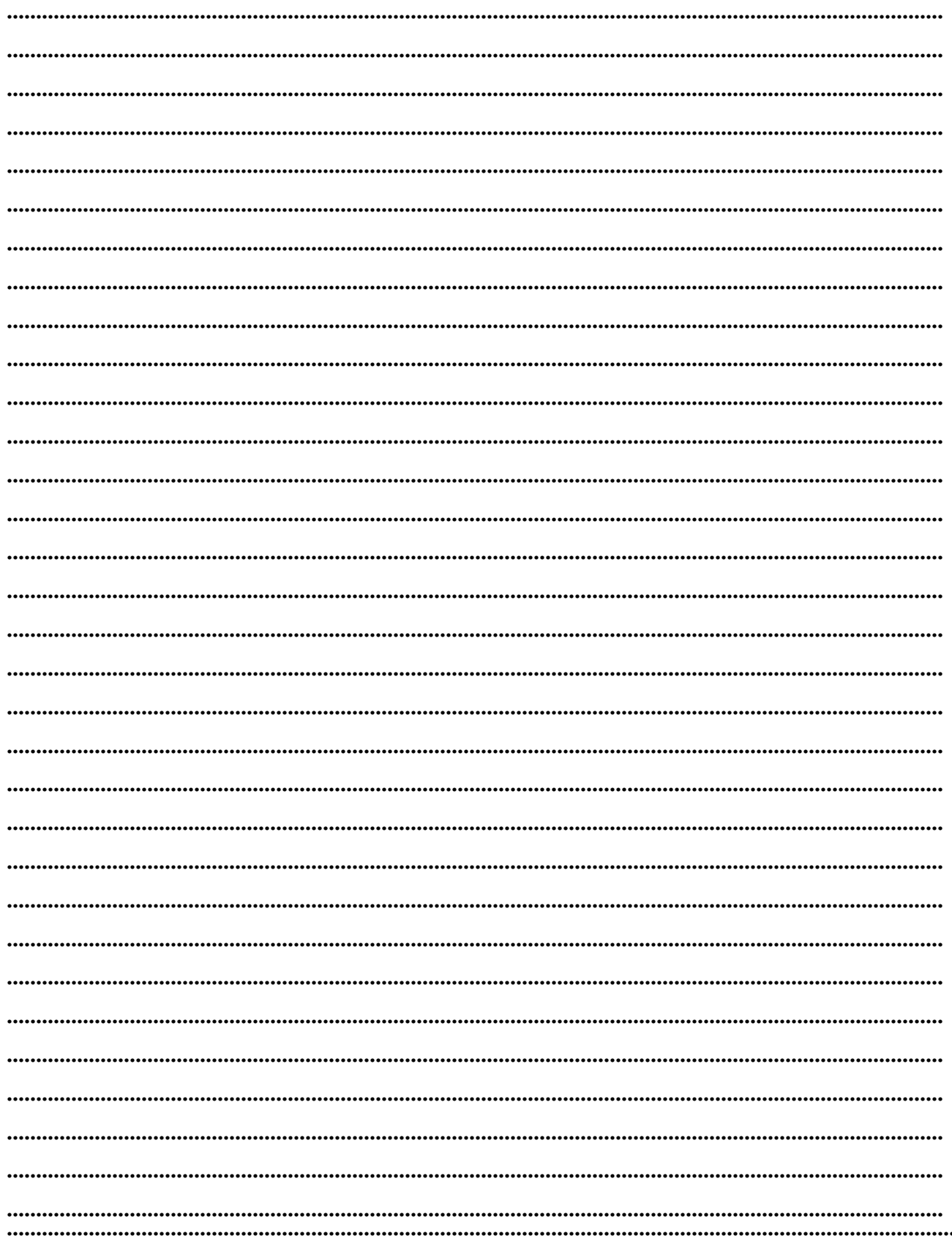

<span id="page-6-0"></span>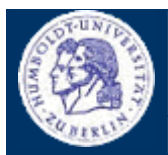

Thomas Kullmann Günther Reinecker Seite 7/ 33

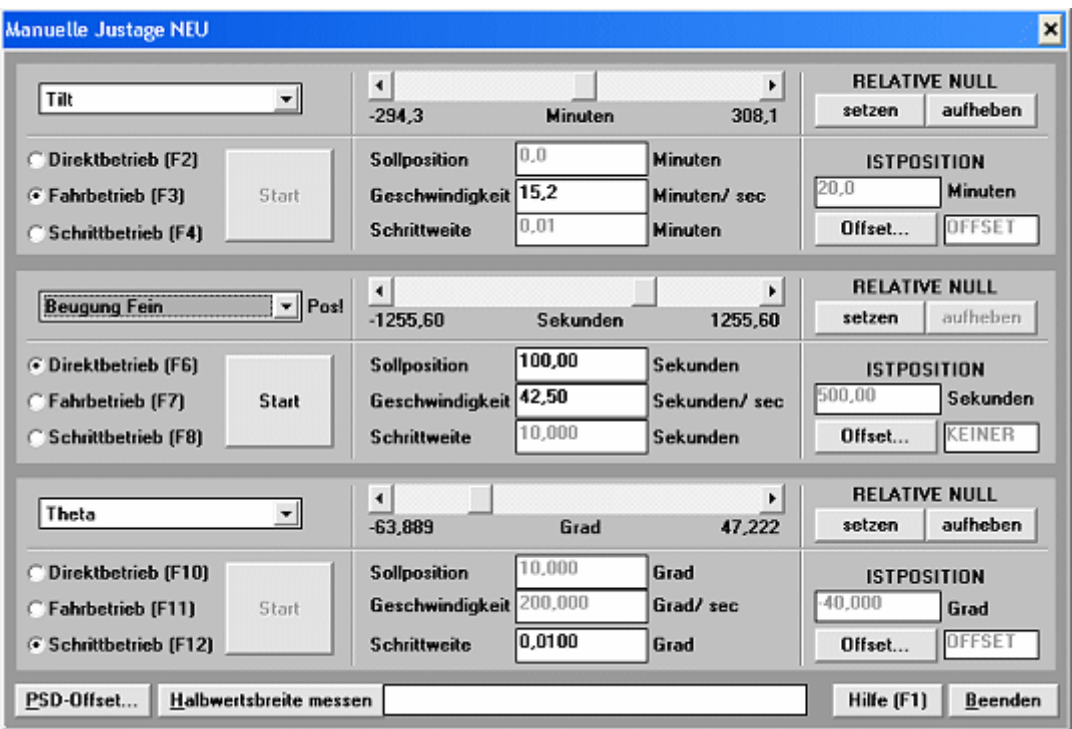

Abbildung 2 Hauptdialog , Manuelle Justage' (Quelle: [\[9\]\)](#page-31-2)

| 40.000<br>50,000 | Grad<br>Grad |
|------------------|--------------|
|                  |              |
|                  |              |
| $-12,000$        | Grad         |
| $-22,000$        | Grad         |
|                  |              |

Abbildung 3 Dialogfenster , Offset für "<Antrieb>""

| Offset für "PSD"<br><b>Istposition von Theta</b> | 40.000    | ×<br>Grad |
|--------------------------------------------------|-----------|-----------|
| Winkelwert pro Kanal                             | 4,000     | Grad      |
| neu zugeordneter Kanal                           | 5         |           |
| <b>PSD-Kanaloffset</b>                           | 20.000    | Grad      |
| entspricht Winkel (Kanal 0)                      | $-60,000$ | Grad      |
|                                                  | OK        | Abbruch   |

(Quelle: [\[9\]\)](#page-31-2) **Abbildung 4** Dialogfenster , Offset für "<PSD>"' (Quelle: [\[9\]\)](#page-31-2)

<span id="page-7-0"></span>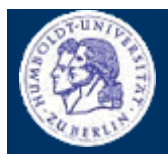

Thomas Kullmann Günther Reinecker Seite 8/33

#### <span id="page-7-1"></span>**III.1 Nomenklatur der Steuerelemente**

#### Textfeld **(Textfeld)**

Dient zum Anzeigen eines Textes (hier ,Textfeld') in einem Dialogfenster. Der Text bleibt während der Programmausführung meistens konstant und kann z.B. als Beschriftung für ein anderes Steuerelement verwendet werden. Es gibt auch Textfelder, wo sich die Beschriftung in Abhängigkeit vom aktuellen Zustand der Nutzeroberfläche dynamisch ändert, z.B. um die Einheit eines neu ausgewählten Antriebs in einem Teilbereich anzuzeigen.

Textfelder können weder ausgewählt (fokussiert) noch bedient werden. Daher gibt es auch keine Zustände wie freigegeben oder gesperrt, weshalb ein ausgrauen unnötig bleibt.

# **Eingabefeld Eingabefeld**)

Wie Textfelder können auch Eingabefelder zum Anzeigen von Text (hier ,Eingabefeld') in einem Dialogfenster verwendet werden. Eingabefelder dienen aber primär zur Erfassung eines (vom Anwender) eingegebenen Textes. Nur wenn es freigegeben ist, besteht die Eingabemöglichkeit. Ist es gesperrt und ausgegraut, kann der Inhalt des Eingabefeldes nicht bearbeitet werden. Die Eingabe wird beendet sobald das Feld verlassen wird, z.B. indem ein anderes Steuerelement aktiviert wird, d.h. den Fokus erhält.

In den Dialogfenstern der neuen 'Manuellen Justage', kann die Eingabe auch beendet werden, indem [ENTER] gedrückt wird. Hier wird der eingegebene Text mit Beenden der Eingabe auf seine Korrektheit hin geprüft und ggf. korrigiert. Da es sich hier ausschließlich um Zahleneingabefelder handelt, wird der Text in eine Zahl konvertiert. Wenn das nicht möglich ist, erscheint die Fehlermeldung: 'Der eingegebene Wert ist keine Zahl. Bitte überprüfen Sie Ihre Eingabe!'. Sie werden solange am Verlassen des Feldes gehindert, bis der Wert korrigiert wurde. Erzeugt die Eingabe einen Wert kleiner als das für diesen Wert erlaubte Minimum, so wird der Wert auf das Minimum gesetzt. Ist der Wert größer als das erlaubte Maximum, so wird der Wert auf das Maximum gesetzt. Die jeweiligen Wertebereiche sind im **[Referenzteil](#page-9-1)** zu finden.

Werden ungenaue Werte eingegeben, d.h. die Nachkommastellengenauigkeit wurde unterschritten, so wird dies akzeptiert. Werden zu viele Nachkommastellen angegeben, werden überstellige ignoriert. Der eingegebene Wert wird nicht gerundet! Wie sich die Nachkommastellengenauigkeit berechnet, ist ebenfalls im **[Referenzteil](#page-9-1)** angegeben. Der übernommene Wert wird im Eingabefeld angezeigt. Korrekturen werden weder durch akustische Signale oder Fehlermeldungen angezeigt!

# y (**Schaltfläche**)

Der Anwender kann durch **Betätigen** der Schaltfläche, z.B. durch Anklicken mit der linken Maustaste, eine Aktion auslösen. Was diese Aktion durchführt, sollte aus Kontext und Beschriftung (hier .OK') hervorgehen. Für die Dialogfenster der neuen 'Manuellen Justage', ist dies im **[Referenzteil](#page-9-1)** erläutert.

Schaltflächen können nur betätigt werden, wenn sie freigegeben sind. Sind sie gesperrt und ausgegraut, ist dies nicht möglich.

#### **•**  $\odot$  Optionsfeld **(Optionsfeld)**

Mit Hilfe von Optionsfeldern werden dem Benutzer eine Reihe von Auswahlmöglichkeiten angeboten, die sich gegenseitig ausschließen und von denen immer nur eine zur selben Zeit ausgewählt sein kann. Wenn ein Optionsfeld auswählt wird, z.B. indem mit der linken Maustaste darauf geklickt wird, wird die bisherige Auswahl aufgehoben und das neue Optionsfeld wird ausgewählt. Optionsfelder sind gewöhnlich in einem Gruppenfeld zusammengefasst, das alle wählbaren Optionen anzeigt.

Die Auswahl eines Optionsfeldes kann nur erfolgen, wenn es freigegeben ist. Ist es gesperrt und ausgegraut, kann die Auswahl nicht geändert werden.

<span id="page-8-0"></span>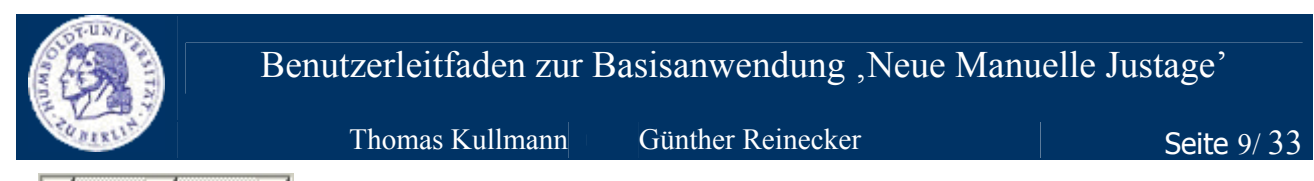

# y (**Bildlaufleiste**)

Bildlaufleisten werden im Allgemeinen dann verwendet, wenn der darzustellende Inhalt eines Fensters zu groß ist, um als Ganzes angezeigt werden könnte. Die Position des Bildlauffeldes ( ) zeigt die Position des angezeigten Fensterausschnitts, wobei die Fläche zwischen den beiden Bildlaufpfeilen (b) der Größe des darzustellenden Inhaltes entspricht.

Die Bildlaufpfeile ( $\blacksquare$  = links und  $\blacksquare$  = rechts) werden verwendet, um die Position des Bildlauffeldes zu verschieben. Dazu kann das Bildlauffeld auch mit gedrückter linker Maustaste gezogen und abgelegt werden. Es ist auch möglich, auf die freie Fläche zwischen einem Pfeil und dem Feld zu klicken, um das Feld in die entsprechende Richtung zu bewegen:  $\boxed{\blacksquare}$  = nach links bewegen, bzw.  $\boxed{\blacksquare}$  = nach rechts bewegen.

Nur wenn das Bildlauffeld freigegeben ist, kann die Position des Bildlauffeldes verändert werden. Ist das Bildlauffeld gesperrt und ausgegraut, bleibt die Position unverändert.

Im Hauptdialog der neuen 'Manuellen Justage', zeigt das Bildlauffeld die *Istposition* des ausgewählten Antriebs. Die Bildlaufpfeile können zur Bewegung des Antriebs im *Fahr*- und *Schrittbetrieb* verwendet werden. Die Richtung der Bewegung wird durch die Wahl des Pfeils bestimmt:  $\Box$  = rückwärtige Bewegung (verkleinern des Wertes) bzw.  $\mathbf{E} = \mathbf{V}$ orwärtsbewegung (vergrößern des Wertes).

#### <span id="page-8-1"></span>**III.2 allgemeine Bedienhinweise**

Den Hauptdialog ,Manuelle Justage NEU' rufen Sie über das Hauptmenü des ,XCtl'-Programms, 'Ausführen' → 'Manuelle Justage…' auf. Die Bedienung erfolgt vollständig über die angezeigten Steuerelemente. Zur leichteren Bedienbarkeit sind die, je nach momentanem Zustand, nicht verwendbaren Steuerelemente gesperrt und ausgegraut. Wann welche Daten verändert werden können, ist unter **[IV Referenzteil](#page-9-1)** aufgelistet. Kontextmenüs, die über die rechte Maustaste aufzurufen sind, werden nicht verwendet!

Das Verlassen des Dialogs erfolgt über das Schließen-Symbol **X** der Titelleiste oder über die Schaltfläche 'Beenden'. Die Dialogfenster 'Offset für "<Antrieb>" ' bzw. 'Offset für "<PSD>" ' werden im Hauptdialog ,Manuelle Justage (NEU)', über die Schaltflächen ,Offset...' bzw. <PSD>-Offset...', aufgerufen. Dort sind

jeweils die Schaltflächen , OK' und , Abbruch' vorhanden, die, wie auch das Schließen-Symbol der Titelleiste, das Verlassen dieser Dialoge ermöglichen.

#### **Hinweis**:

Um die Schaltfläche '<PSD>-Offset…' in der neuen 'Manuellen Justage' nutzen zu können, müssen Sie einen eindimensionalen Detektor (z.B. 'PSD') ausgewählt haben, bevor Sie das Hauptdialogfenster 'Manuelle Justage NEU' aufrufen (siehe **[IV.3 Dialogfenster 'Offset für <PSD>](#page-18-1)**). Um den aktuellen Detektor zu wechseln oder das Zählen des aktuellen Detektors auch akustisch wahrnehmen zu können, rufen Sie im Hauptfenster 'XCtl-Programm' den Menüpunkt 'Einstellungen' → 'Detektoren' → 'Detektoren'..' auf und wählen Sie aus dem Kombinationsfeld einen anderen Detektor aus und aktivieren Sie die Kontrollfelder 'Anzeigen' und 'Sound'. Verlassen Sie den Dialog mit 'Ok'.

#### <span id="page-8-2"></span>**III.3 Verbesserung des Reaktionsverhaltens des Hauptdialogfensters**

Um die Arbeit mit der Vielzahl an Steuerelementen im Hauptdialog zu erleichtern, werden nur die Steuerelemente freigegeben, bei denen etwas ausgewählt (Schaltflächen, Kombinations- und Optionsfelder) oder eingegeben (Eingabefelder) werden kann. Weil diese Aktualisierung sehr rechenintensiv ist, kann es auf langsamen Rechnersystemen zu Geschwindigkeitseinbußen kommen. Um dem entgegenzuwirken, können einige Einstellungen vorgenommen werden:

y Es gibt zwei Verfahren, um Inhalt und Zustand der Steuerelemente im Hauptdialog zu aktualisieren. Die erste Methode (Standardeinstellung) arbeitet vollkommen im Hintergrund. Sie ermöglicht es Ihnen, sofort weiterzuarbeiten. Dafür dauert die Aktualisierung der Steuerelemente lange. Bei der zweiten

<span id="page-9-0"></span>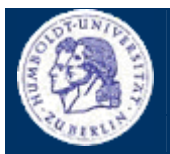

Thomas Kullmann Günther Reinecker Seite 10/33

Methode, erfolgen die Aktualisierungen sofort und ohne Unterbrechung. Allerdings ist hier ein Weiterarbeiten während dieser Zeit nicht möglich, weil die Rechenleistung voll ausgenutzt wird.

 Dieses Verhalten können Sie über die DEVELOP.INI, im "ManualAdjustment"-Abschnitt, Eintrag "Parallel" auswählen. Wird dort eine "0" eingetragen, wird die zweite Methode (Verarbeitung ohne Unterbrechung) benutzt. Steht dort irgendein anderer Wert, wird die Standardeinstellung (Aktualisierung im Hintergrund) verwendet.

· Ist die Aktualisierungsgeschwindigkeit derart langsam, dass der Arbeitfluss merklich gestört wird, besteht die Möglichkeit, die Steuerelemente stets freigegeben zu halten (zweite Methode). Erfolgt dann eine Nutzereingabe bei einem Steuerelement, das eigentlich gesperrt ist, so wird die Eingabe ignoriert, weil sie unzulässig ist. Ungültige Eingaben werden rückgängig gemacht, indem die zuvor eingegebenen oder ausgewählten Werte erneut angezeigt werden. Dies bringt den größten Zuwachs an Geschwindigkeit, der Zustand der Nutzeroberfläche wird aber nicht mehr visuell unterlegt. Per Standardeinstellung wird die Nutzeroberfläche jedoch bei jeder Zustandsänderung aktualisiert!

 Um die zweite Methode (keine Zustandsaktualisierungen) auszuwählen, müssen Sie beim Eintrag "StateRefresh", im "ManualAdjustment"-Abschnitt der DEVELOP.INI, eine "0" eintragen. Jeder andere Wert benutzt die Standardmethode (Zustände visuell anzeigen).

· Wenn man die Zustandsaktualisierung der Steuerelemente deaktiviert hat ("StateRefresh" wurde "0" gesetzt), kann man die Meldung ,Aktion ist im aktuellen Zustand nicht verfügbar!' ausgeben lassen, wenn die Nutzereingabe im aktuellen Zustand ungültig ist. Um den Arbeitsfluss nicht zu behindern, ist dies NICHT die Standardeinstellung.

Um die Meldungsausgaben zu aktivieren, müssen Sie für den Eintrag "DisplayNoActionMsg", im "ManualAdjustment"-Abschnitt der DEVELOP.INI, eine "1" eintragen. Jeder andere Wert benutzt die Standardmethode (kein Meldungsfenster anzeigen).

#### <span id="page-9-1"></span>**V Referenzteil I**

An jedem Arbeitsplatz sind i.d.R. mehrere Antriebe angeschlossen. Für ihre Steuerung werden alle relevanten Daten dargestellt, die z.T. auch bearbeitet werden können. Angezeigt werden die drei *Betriebsarten<sup>1</sup>* (Direkt-, Fahr- und Schrittbetrieb) und die dafür benötigten *Bewegungsparameter 2*  (Sollposition und Geschwindigkeit für Direktbetrieb, Geschwindigkeit für Fahrbetrieb und Schrittweite für Schrittbetrieb). Nicht zur Bearbeitung wird die *Istposition*<sup>3</sup> [a](#page-9-4)ls Zahlenwert und als relative Angabe bzgl. der *minimalen* und *maximalen Antriebsposition* angezeigt. Die Funktion *Relative Positionsangaben [4](#page-9-5)* ermöglicht die Verschiebung der *absoluten Antriebspositionen*. Antriebe die zur Bewegung eines eindimensionalen Detektors (z.B. PSD) verwendet werden können, besitzen ein spezielles *Offset*, das eine *Kanalverschiebung* erlaubt.

Die *Offsets* werden so verwaltet, dass die Positionsangaben im gesamten ,XCtl'-Programm bzgl. dieses *Offsets* angezeigt werden … das gilt auch für Line- und AreaScan.

#### Legende:

l

 (Symbo l einer ini-Datei) – Hier wird Ihnen gezeigt, wo und wie die Informationen gespeichert werden. Wenn kein solcher Abschnitt vorhanden ist, werden die Informationen nicht dauerhaft in einer Konfigurationsdatei abgelegt.

<span id="page-9-2"></span><sup>1</sup> siehe **IV.1 Hauptdialog**,

<span id="page-9-3"></span><sup>2</sup> siehe **IV.1 Hauptdialog**,

<span id="page-9-4"></span><sup>3</sup> siehe **IV.1 Hauptdialog**,

<span id="page-9-5"></span><sup>4</sup> siehe **IV.1 Hauptdialog**, **für <Antrieb>/ Relative Null (Relative Positionsangabe)**

<span id="page-10-0"></span>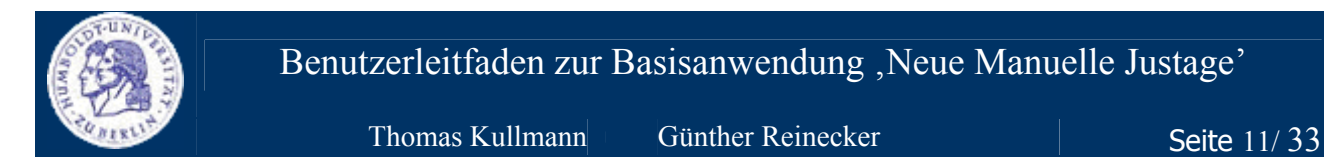

 $101010$  (ein Binärmuster) – In diesem Abschnitt werden Wertebereich und Nachkommastellengenauigkeit für anzuzeigende und einzugebende reellwertige Zahlenwerte angegeben.

 (eine Tastatur) – Dieser Abschnitt zeigt Ihnen, unter welchen Umständen die Steuerelemente freigegeben bzw. gesperrt und ausgegraut werden. Der Zustand der Steuerelemente ist meistens dynamisch von den angeschlossenen Geräten abhängig und wie sich diese verhalten.

#### <span id="page-10-1"></span>**IV.1 Hauptdialogfenster , Manuelle Justage'**

#### <span id="page-10-2"></span>**Antrieb auswählen**

```
y
```
Alle Antriebe besitzen die gleiche Anzahl Parameter, welche die Bewegung steuern. Deshalb soll jeder Antrieb seine eigene Parameterbelegung besitzen, d.h. alle Einstellungen sind separat für jeden Antrieb zu speichern. Weil zur Justierung der Probe typischerweise drei Antriebe im Wechsel bewegt werden müssen, zeigen wir die Daten von drei verschiedenen Antrieben – die drei Bereiche innerhalb des Dialogfensters werden im Folgenden als **Teilbereich** bezeichnet. So kann eine gleichzeitige und unabhängige Steuerung erfolgen, ohne dass ein Antrieb neu ausgewählt werden muss.

Wenn Sie versuchen, einen Antrieb in mehreren Teilbereichen auszuwählen (bzw. bei einem Topographiearbeitsplatz 'Beugung Fein' und 'Beugung Grob' gleichzeitig, in verschiedenen Teilbereichen, anzuzeigen), erscheint die Fehlermeldung: 'Der Antrieb <Bezeichnung> ist bereits ausgewählt! Oder bei der Topographie wird bereits der andere Beugungsmotor angezeigt!'. Dabei ist <Bezeichnung> die Bezeichnung des so ebenen ausgewählten Antriebs. Anschließend wird der zuvor ausgewählte Antrieb automatisch wieder ausgewählt.

Der zuvor ausgewählte Antrieb darf sich nicht bewegen, weil es sonst möglich wäre 'Beugung Fein' und 'Beugung Grob' gleichzeitig zu bewegen. Wird dennoch versucht einen anderen Antrieb auszuwählen, wird der sich in Bewegung befindliche Antrieb automatisch wieder ausgewählt und es erscheint die Fehlermeldung ,Der derzeit ausgewählte Antrieb muss erst stehen, bevor ein anderer ausgewählt werden kann!'

Mit der Auswahl eines Antriebs werden Zustand und Inhalt der Steuerelemente im Teilbereich mit den Werten wiederhergestellt, die zuletzt mit diesem Antrieb verwendet wurden.

**B** Die Bezeichnungen der Antriebsliste werden der HARDWARE. INI aus den "MOTOR<M>"-Abschnitten, Eintrag "Name" entnommen. Dort kann eine beliebige Zeichenkette stehen, die aber nicht in mehreren Abschnitten doppelt vorhanden sein darf!

Um auch den Sonderfall, dass wenig Antriebe angeschlossen sind, fehlerfrei abzudecken, ist der zusätzliche Eintrag 'kein Antrieb' mit in der Antriebsliste enthalten. Nur dieser Eintrag kann in mehreren oder sogar allen Teilbereichen ausgewählt werden. Die Steuerelemente im Teilbereich sind dann gesperrt und ausgegraut. In diesem Teilbereich kann nur noch ein anderer Antrieb ausgewählt werden, alle anderen Funktionen sind nicht verfügbar.

 Nur wenn die *Halbwertsbreite* nicht gemessen wird und sich der zuvor ausgewählte Antrieb nicht bewegt, darf kein anderer Antrieb ausgewählt werden. Zudem dürfen Beugung Fein und Beugung Grob nicht gleichzeitig, in verschiedenen Teilbereichen, angezeigt werden.

#### **Beugung Fein** Pos!  $\bullet$

Für jeden Antrieb wird die aktuelle Istposition in der HARDWARE.INI gespeichert (siehe **[\[5\]](#page-31-3)**). Wenn das Programm abstürzt, stimmen gespeicherte und wirkliche Position jedoch nicht mehr überein. Dieser Zustand wird durch 'Pos!' rechts neben der Antriebsauswahlliste gekennzeichnet, dann muss vor der Bewegung ein Referenzpunktlauf für den ausgewählten Antrieb durchgeführt werden (siehe Dialogfenster Grundstellung

<span id="page-11-0"></span>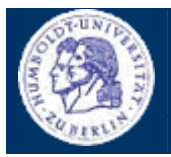

Benutzerleitfaden zur Basisanwendung, Neue Manuelle Justage'

Thomas Kullmann Günther Reinecker Seite 12/33

anfahren'; Aufruf über das Hauptmenü des ,XCtl'-Programms, ,Einstellungen' → ,Antriebe' → ,Grundstellung...'). Wenn das Programm ordnungsgemäß beendet wurde, somit die korrekte Antriebsposition aus der HARDWARE.INI gelesen werden konnte, wird nichts (, ') neben der Antriebsauswahlliste angezeigt (Normalfall).

Wenn ein Referenzpunktlauf für den gewählten Antrieb erforderlich ist, steht "0" im "RestartPossible"-Eintrag des entsprechenden "MOTOR<M>"-Abschnitts der HARDWARE.INI. Jeder andere Wert bedeutet, dass der Referenzpunktlauf nicht notwendig ist. Durch den Referenzpunktlauf wird der Wert durch das Programm von "0" auf "1" gesetzt.

Kann nie bearbeitet werden.

#### <span id="page-11-1"></span>**Betriebsarten**

Für die Bewegung eines Antriebs stehen Ihnen drei verschiedene Möglichkeiten zur Verfügung. Diese bezeichnet man als **Betriebsarten**. Zu jedem Zeitpunkt kann der Antrieb nur über genau eine *Betriebsart* bewegt werden, entweder rückwärts (verkleinern des Wertes) oder vorwärts (vergrößern des Wertes).

**Die HARDWARE.INI enthält im jeweiligen "MOTOR<M>"-Abschnitt den Eintrag "MJ\_MotionType",** der angibt, welche Betriebsart zuletzt ausgewählt war. Dort befindet sich ein ganzzahliger Wert, wo "1" für *Fahrbetrieb* und "2" für *Schrittbetrieb* stehen. Jeder andere Wert steht für *Direktbetrieb* (Standardeinstellung).

 Nur wenn die *Halbwertsbreite* nicht gemessen wird, sich der Antrieb nicht bewegt und zudem ein gültiger Antrieb (nicht 'kein Antrieb') ausgewählt ist, kann die *Betriebsart* gewechselt werden. Dabei erfolgt auch das Freigeben bzw. Sperren und Ausgrauen der entsprechenden *Bewegungsparameter*.

**Hinweis:** Es ist nie möglich den gültigen Wertebereich für Positionsangaben zu verlassen, da der Antrieb automatisch an der Softwareschranke stoppt (siehe *minimal* und *maximal mögliche Position* unter **[Istposition](#page-13-1)**[Fehler! Verweisquelle konnte nicht gefunden](#page-14-1) werden.).

#### $\Box$  Direktbetrieb

Im **Direktbetrieb** können Sie den Antrieb direkt zu der im Eingabefeld 'Sollposition' angegebenen Antriebsposition bewegen. Die *Bewegungsgeschwindigkeit* kann über das Eingabefeld 'Geschwindigkeit' geändert werden. Sie können die Bewegung mit der Schaltfläche 'Start' starten und vorzeitig mit 'Stop' abbrechen. Die Richtung der Bewegung bestimmt die eingegebene Sollposition.

**Tipp**: Die Bildlaufleiste hat im Direktbetrieb keine Funktion, bei Missachtung erscheint die Meldung .Direktbetrieb: Start/ Stop nur mit ..Start"/..Stop" '.

#### C Fahrbetrieb

**·** 'Fahrbetrieb'  $\bullet$ 

Im **Fahrbetrieb** können Sie den Antrieb kontinuierlich (mit der im Eingabefeld 'Geschwindigkeit' angegebenen *Bewegungsgeschwindigkeit*), entweder vorwärts oder rückwärts, bewegen. Die Bewegung wird über die Bildlaufpfeile der -leiste gestartet, wobei der angeklickte Bildlaufpfeil die Richtung der Bewegung bestimmt. Sobald der Pfeil nicht mehr angeklickt wird, stoppt die Bewegung.

**Tipp**: Wenn Sie im Eingabefeld 'Geschwindigkeit' [ENTER] drücken, wird die Bildlaufleiste automatisch fokussiert, so dass der Antrieb auch mit den Pfeiltasten der Tastatur bewegt werden kann. Die Bedienung über den linken und rechten Bildlaufpfeil per Maus ist jederzeit möglich.

#### G Schrittbetrieb  $\bullet$

Ähnlich dem *Fahrbetrieb* können Sie eine Bewegung im **Schrittbetrieb** entweder vorwärts oder rückwärts durchführen. Diese Bewegung erfolgt immer mit **Maximalgeschwindigkeit** und stoppt nach jedem Schritt. Die *Schrittweite* können Sie im Eingabefeld 'Schrittweite' bearbeiten. Wenn Sie den Bildlaufpfeil weiterhin

<span id="page-12-0"></span>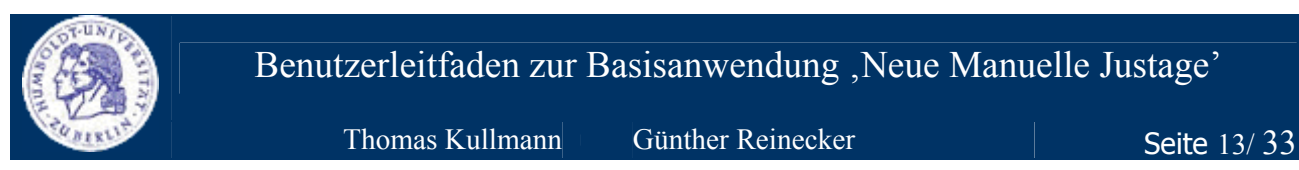

drücken, erfolgt anschließend ein weiterer Schritt. Liegt das Ziel des Schrittes außerhalb der *Minimal*- oder *Maximalposition*, wird die Antriebsbewegung in diese Richtung nicht durchgeführt.

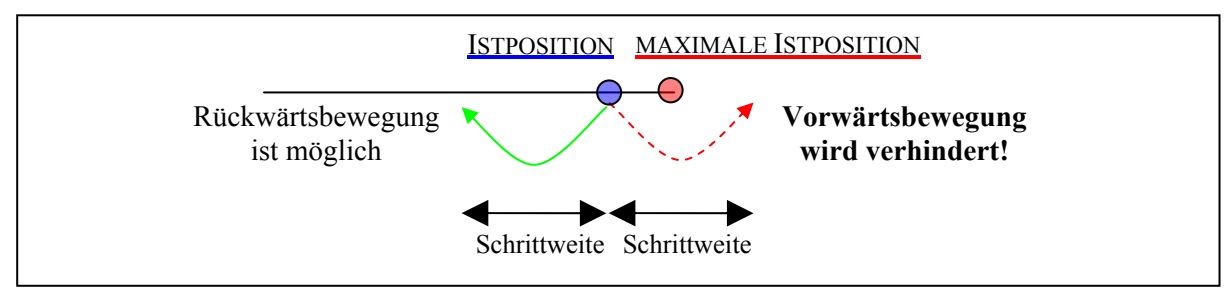

**Abbildung 5** Bewegung im Schrittbetrieb nur rückwärts möglich

**Tipp**: Wenn Sie im Eingabefeld 'Schrittweite' [ENTER] drücken, wird die Bildlaufleiste automatisch fokussiert, so dass der Antrieb auch mit den Pfeiltasten der Tastatur bewegt werden kann. Die Bedienung über den linken und rechten Bildlaufpfeil per Maus ist jederzeit möglich.

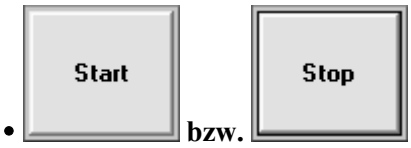

Mit dieser Schaltfläche können Sie den Antrieb im *Direktbetrieb* starten bzw. stoppen.

Start' ist für gültige Antriebe (nicht kein Antrieb'), nur im *Direktbetrieb* verfügbar, wenn die *Halbwertsbreite* nicht gemessen wird und sich der Antrieb nicht bewegt.

Stop' ist nur verfügbar, wenn die *Halbwertsbreite* nicht gemessen wird und wenn sich der Antrieb bewegt. Es muss ein gültiger Antrieb (nicht 'kein Antrieb') ausgewählt sein. Das Stoppen des Antriebs ist in jeder *Betriebsart* möglich.

#### <span id="page-12-1"></span>**Bewegungsparameter**

**·** 'Geschwindigkeit'

Jede *Betriebsart* kann über spezielle **Bewegungsparameter** konfiguriert werden, um so z.B. die *Bewegungsgeschwindigkeit* zu beeinflussen.

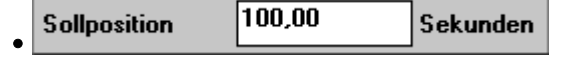

Die **Sollposition** gibt die Zielposition als *Relative Positionsangabe* (siehe Seite: **[15](#page-14-1)**) an, zu der sich der Antrieb im *Direktbetrieb* bewegen soll.

In der HARDWARE.INI wird im jeweiligen "MOTOR<M>"-Abschnitt im Eintrag "MJ\_AngleDest" die zuletzt verwendete *Sollposition* als reellwertige Zahl gespeichert.

 $101010$  Der Wertebereich entspricht der Softwareschranke, die von der *minimal* bis zur *maximal möglichen Position* reicht. Die Nachkommastellengenauigkeit wird vom Antrieb bestimmt; HARD-WARE.INI, "MOTOR<M>"-Abschnitt ganzzahliger Eintrag "Digits".

 Nur wenn die *Halbwertsbreite* nicht gemessen wird, sich der Antrieb nicht bewegt und zudem ein gültiger Antrieb (nicht 'kein Antrieb') im *Direktbetrieb* ausgewählt ist, kann die *Sollposition* eingegeben werden.

Geschwindigkeit 42,51 Sekunden/sec  $\bullet$ 

Die **Geschwindigkeit** mit der sich der Antrieb im *Direkt*- und *Fahrbetrieb* bewegen soll.

In der HARDWARE.INI wird im jeweiligen "MOTOR<M>"-Abschnitt im Eintrag "MJ Speed" die zuletzt verwendete *Geschwindigkeit* als reelwertige Zahl gespeichert.

<span id="page-13-0"></span>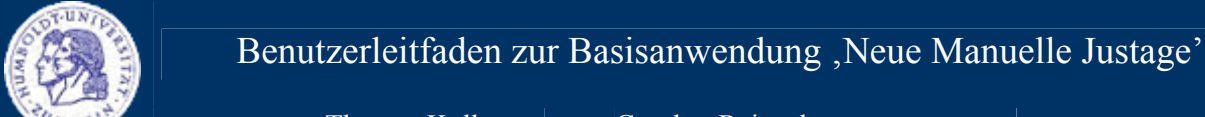

Thomas Kullmann Günther Reinecker Seite 14/33

 $101010$  Der Wertebereich beginnt bei 0 reicht bis zum Quotient aus den Einträgen "MaxVelocity" / "SpeedScale" im jeweiligen "MOTOR<M>"-Abschnitt der HARDWARE.INI. Die Nachkommastellengenauigkeit wird vom Antrieb bestimmt; HARDWARE.INI, "MOTOR<M>"-Abschnitt ganzzahliger Eintrag "Digits".

 Nur wenn die *Halbwertsbreite* nicht gemessen wird, sich der Antrieb nicht bewegt und zudem ein gültiger Antrieb (nicht 'kein Antrieb') im *Direkt*- oder *Fahrbetrieb* ausgewählt ist, kann die *Geschwindigkeit* eingegeben werden.

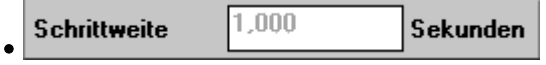

Die **Schrittweite** gibt an, um wie viel sich der Antrieb im *Schrittbetrieb* vorwärts oder rückwärts bewegen soll. Die Richtung wird über den angeklickten Bildlaufpfeil der Bildlaufleiste bestimmt.

In der HARDWARE.INI wird im jeweiligen "MOTOR<M>"-Abschnitt im Eintrag "MJ\_AngleWidth" die zuletzt verwendete *Schrittweite* als reellwertige Zahl gespeichert.

Der Wertebereich entspricht den ebenfalls reellwertigen Einträgen "MinimalWidth" und "MaximalWidth" im jeweiligen "MOTOR<M>"-Abschnitt der HARDWARE.INI. Die Nachkommastellengenauigkeit ist bei Schrittweite und Wertebereich um eins höher als der ganzzahlige Eintrag "Digits" des jeweiligen Motors.

 Nur wenn die *Halbwertsbreite* nicht gemessen wird und sich der Antrieb nicht bewegt und zudem ein gültiger Antrieb (nicht 'kein Antrieb') im *Schrittbetrieb* ausgewählt ist, kann die *Schrittweite* eingegeben werden.

#### <span id="page-13-1"></span>**O** Istposition

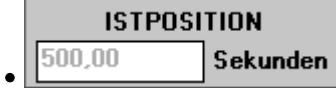

Zeigt die *Relative Positionsangabe* (siehe Seite: **[15](#page-14-1)**) der **Istposition** vom Antrieb. Während der Bewegung wird die Anzeige ständig aktualisiert.

 Der Wertebereich entspricht der Softwareschranke, die von der *minimal* bis zur *maximal möglichen Position* reicht. Die Nachkommastellengenauigkeit wird vom Antrieb bestimmt; HARD-WARE.INI, "MOTOR<M>"-Abschnitt ganzzahliger Eintrag "Digits".

Kann nie bearbeitet werden.

 $\mathbf{E}$  $\blacktriangleleft$  $\bullet$ 

Die Bildlaufleiste zeigt die aktuelle *Istposition* in Relation zur *minimal* und *maximal möglichen Position*. Während der Bewegung wird die Anzeige ständig aktualisiert.

 Nur wenn die *Halbwertsbreite* nicht gemessen wird und sich der Antrieb nicht bewegt und zudem ein gültiger Antrieb (nicht 'kein Antrieb') im *Fahr-* oder *Schrittbetrieb* ausgewählt ist, kann der Antrieb über die Bildlaufpfeile entweder vorwärts oder rückwärts bewegt werden.

<span id="page-14-0"></span>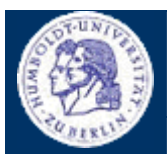

Thomas Kullmann Günther Reinecker Seite 15/33

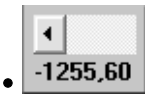

Die **minimal mögliche Position** (Softwareschranke) wird als *Relative Positionsangabe* (siehe Seite: **[15](#page-14-1)**) links unter der Bildlaufleiste angezeigt.

Initial entspricht der Wert dem Eintrag "AngleMin" der HARDWARE.INI im jeweiligen "MOTOR<M>"-Abschnitt. Die Position verschiebt sich bei gesetztem *Offset* oder *Relativer Null* entsprechend.

Der Wertebereich muss an der Messskala des Antriebs abgelesen und mit dem reellwertigen Eintrag "Koeff 1" im jeweiligen "Motor<M>"-Abschnitt der HARDWARE.INI abgeglichen werden (siehe **[\[5\]](#page-31-3)**). Wenn hier ein ungültiger Wert angegeben wird, stoppt der Antrieb an der Hardwareschranke, wo Endlagenschalter Beschädigung und Weiterbewegung verhindern. Die Nachkommastellengenauigkeit entspricht dem ganzzahligen Eintrag "Digits" des jeweiligen Motors.

Kann nie bearbeitet werden.

**·** maximal mögliche Position k 1255,60  $\bullet$ 

Die **maximal mögliche Position** (Softwareschranke) wird als *Relative Positionsangabe* (siehe Seite: **[15](#page-14-1)**) rechts unter der Bildlaufleiste angezeigt.

Initial entspricht der Wert dem Eintrag "AngleMax" der HARDWARE.INI im jeweiligen "MOTOR<M>"-Abschnitt. Die Position verschiebt sich bei gesetztem *Offset* oder *Relativer Null* entsprechend.

siehe *minimal mögliche Position*

Kann nie bearbeitet werden.

#### <span id="page-14-1"></span>**Offset für <Antrieb>/ Relative Null (Relative Positionsangabe)**

Mittels der **Relative Null**, dem **Offset für <Antrieb>** und dem **Offset für <PSD>** können Sie eine Abweichung der angezeigten *Istposition* von der wahren Antriebsposition eines Antriebs erzeugen. Diese Abweichung zwischen absoluter und angezeigter *Istposition* wird hier allgemein als **Offset** bezeichnet! Dies hat keine Antriebsbewegung zur Folge. In allen Fällen wird der aktuellen *Istposition* ein neuer Wert zugewiesen, wobei die *Relative Null* ein Spezialfall des *Offset für <Antrieb>* darstellt.

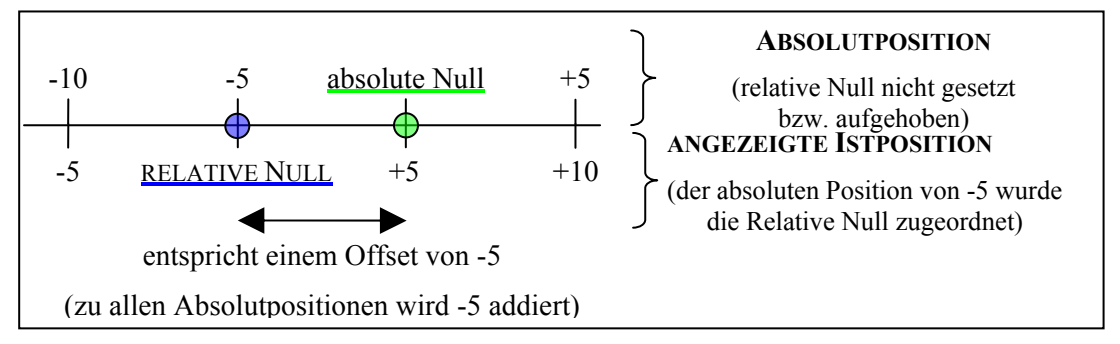

**Abbildung 6** Berechnung des Offsets beim setzen der Relativen Null

Beachten Sie, dass das *Offset für <Antrieb>* und die *Relative Null* ein bereits definiertes *Offset* überschreiben, während der *Offset für <PSD>* zu einem vorhandenen dazuaddiert wird. Zur Berechnung der

<span id="page-15-0"></span>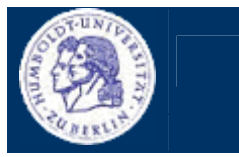

Benutzerleitfaden zur Basisanwendung , Neue Manuelle Justage'

Thomas Kullmann Günther Reinecker Seite 16/33

so genannten **Relativen Positionen** wird das *Offset* zur wirklichen Absolutposition dazuaddiert. Ist keine *Relative Null* und kein *Offset für <Antrieb>* und kein *Offset für <PSD>* definiert, so ist das *Offset* Null, d.h. die angezeigte Antriebsposition entspricht der **Absolutposition**.

Das **Kanaloffset** (*Offset für <PSD>*) wird intern in ein *Offset für <Antrieb>* umgerechnet, wobei <Antrieb> stellvertretend für den Antrieb steht, der zur Bewegung des eindimensionalen Detektor (z.B. "PSD") verwendet wird (siehe **IV.3 Dialogfenster**, **Offset für <PSD**>).

**Hinweis**: Wenn ein *Kanaloffset* definiert ist und das *Offset für <Antrieb>* geändert oder die *Relative Null* gesetzt oder aufgehoben wird, geht das *Kanaloffset* verloren!

#### setzen

**·** Relative Null 'setzen'  $\bullet$ 

**·** Relative Null 'aufheben'  $\bullet$ 

Der aktuellen *Istposition* wird der Wert Null zugeordnet. Alle Winkelangaben beziehen sich nun auf diese **relative Null**-Position. Dazu wird dem *Offset* die derzeitige *Absolutposition* zugewiesen.

 Nur wenn die *Halbwertsbreite* nicht gemessen wird und sich der Antrieb nicht bewegt und zudem ein gültiger Antrieb (nicht 'kein Antrieb') ausgewählt ist, kann die *Relative Null* gesetzt werden.

#### aufheben

Nach dem Aufheben beziehen sich **alle** Winkelangaben wieder auf die **absolute Null**. Die aktuelle *Istposition* zeigt dann wieder die *Absolutposition* an, das *Offset* ist Null. Sie können sich *absolute* und *relative Null* dann auch als identische Position vorstellen.

 Nur wenn die *Halbwertsbreite* nicht gemessen wird und sich der Antrieb nicht bewegt und zudem ein gültiger Antrieb (nicht 'kein Antrieb') ausgewählt ist, für den ein *Offset* definiert oder die *Relative Null* gesetzt ist, kann die *Relative Null* aufgehoben werden.

#### Offset...

 $\bullet$ Betätigung dieser Schaltfläche öffnet das Dialogfenster Offset für "<Antrieb>" - siehe **[IV.2](#page-17-1) Dialogfenster ['Offset für <Antrieb>](#page-17-1)**.

 Nur wenn die *Halbwertsbreite* nicht gemessen wird und sich der Antrieb nicht bewegt und zudem ein gültiger Antrieb (nicht , kein Antrieb') ausgewählt ist, kann das Dialogfenster geöffnet werden.

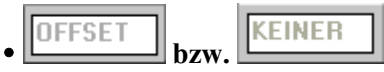

'OFFSET' zeigt Ihnen an, dass derzeit *Relative Positionsangaben* verwendet werden, sonst wird 'KEINER' angezeigt.

Kann nie bearbeitet werden.

#### PSD-Offset...

 $\bullet$ 

Betätigung dieser Schaltfläche öffnet das Dialogfenster ,Offset für "<PSD>" ' – siehe **[IV.3](#page-18-1) Dialogfenster ['Offset für <PSD>](#page-18-1)**.

 Nur wenn ein eindimensionaler Detektor ausgewählt ist, dem auch ein gültiger Antrieb für die Bewegung zugewiesen wurde (siehe **[IV.3 Dialogfenster 'Offset für <PSD>](#page-18-1)**). Wenn zudem die *Halbwertsbreite* nicht gemessen wird und sich der zugeordnete Antrieb nicht bewegt, kann das Dialogfenster geöffnet werden.

<span id="page-16-0"></span>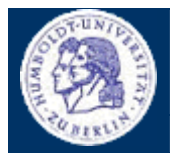

Thomas Kullmann Günther Reinecker Seite 17/33

#### <span id="page-16-1"></span>**Halbwertsbreitenmessung**

Die Güte der Positionierung bestimmt man über die Messung der **Halbwertsbreite**. Dazu wird der Antrieb "Beugung fein" bei der Topographie oder "Omega" bei der Diffraktometrie/Reflektometrie zuerst rückwärts, dann vorwärts, zu 50 % des Intensitätsmaximums bewegt. Der Abstand der beiden Antriebspositionen ist die *Halbwertsbreite*.

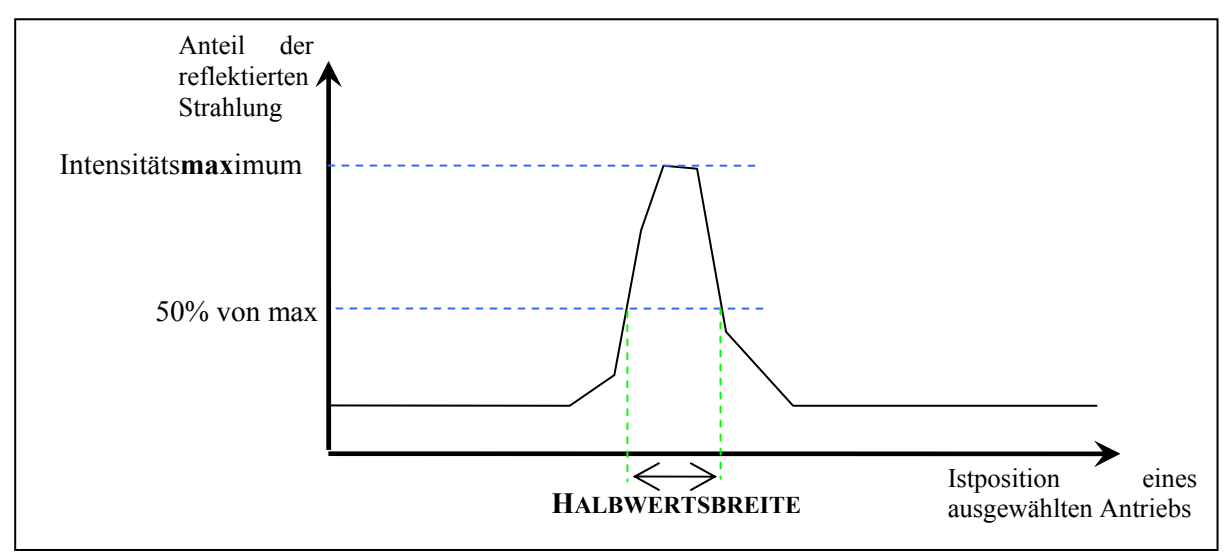

**Abbildung 7** Erläuterung der Halbwertsbreite (Quelle: nach [\[4\]\)](#page-31-4)

Halbwertsbreite messen bzw.

Messung abbrechen

Bei Betätigung dieser Schaltfläche wird die Halbwertsbreitenmessung gestartet bzw. abgebrochen.

**Dazu wird das Makro "InquireHwb" aus der STANDARD.MAK benutzt.** 

Nur wenn sich kein Antrieb bewegt und ein Antrieb mit der Bezeichnung "DF", "Beugung Fein", "Beugung fein", "Diffraction fine" (Topographie) oder "Omega" (Diffraktometrie/Reflektometrie) in der Antriebsliste vorhanden ist, kann die Messung gestartet werden.

Nur wenn die *Halbwertsbreitenmesssung* aktiv ist, kann die Messung gestoppt werden.

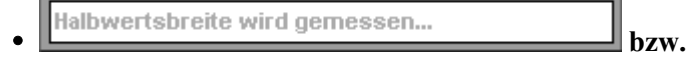

Messung wurde abgebrochen!

Zeigt Ihnen den Fortschritt der Messung, so wie in der Statuszeile des Hauptfensters, an bzw. 'Messung wurde abgebrochen!', wenn 'Messung abbrechen' betätigt wurde.

Kann nie bearbeitet werden.

#### **O** Hilfe zur neuen , Manuellen Justage'

# Hilfe $[F1]$

y

**·** 'Halbwertsbreite wird gemessen' bzw. 'Messung wurde abgebrochen!'

Bei Betätigung wird das kontextsensitive Hilfefenster zur neuen 'Manuellen Justage' angezeigt, wo man sich, per Klick auf ein Steuerelement, dessen Hilfe anschauen kann

Stets verfügbar.

<span id="page-17-0"></span>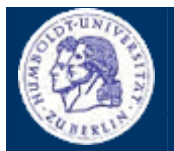

Thomas Kullmann Günther Reinecker Seite 18/33

#### **Dialogfenster verlassen**

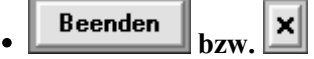

Betätigung stoppt alle in Bewegung befindlichen Antriebe und die **Halbwertsbreitenmessung**, falls diese aktiv ist. Anschließend wird das Dialogfenster verlassen.

Stets verfügbar.

#### <span id="page-17-1"></span>**IV.2 Dialogfenster , Offset für <Antrieb>'**

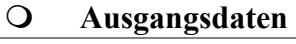

**·** 'aktueller Offset'

**·** 'Offset eingeben'

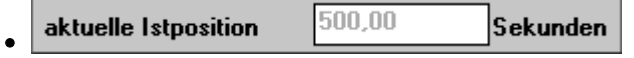

Zeigt Ihnen die *Istposition* des Antriebs vor dem Aufruf des Dialogfensters (siehe **[IV.1 Hauptdialog](#page-10-1)**, **[Istposition](#page-13-1)**).

Kann nie bearbeitet werden.

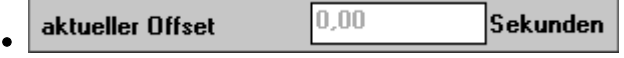

Zeigt Ihnen das aktuelle *Offset* des Antriebs vor dem Aufruf des Dialogfensters (siehe **[IV.1 Hauptdialog](#page-10-1)**, **[Istposition](#page-13-1)**).

Kann nie bearbeitet werden.

#### **Offset für <Antrieb> definieren**

Die Berechnung des *Offsets* kann auf zwei Arten erfolgen:

495,00 **Sekunden Centspricht Winkel** y

Ermöglicht Ihnen die Eingabe einer neuen *Istposition*, das *Offset* berechnet sich aus der Differenz <eingegebene Position> – <absolute Istposition>. Das berechnete *Offset* wird unter 'Offset eingeben' angezeigt, der Wert wird noch nicht übernommen.

 $10100$  Der Wertebereich entspricht der Softwareschranke, die von der *minimal* bis zur *maximal möglichen Position* reicht. Die Nachkommastellengenauigkeit wird vom Antrieb bestimmt; HARD-WARE.INI, MOTOR<M>"-Abschnitt ganzzahliger Eintrag "Digits".

Kann nur bearbeitet werden, wenn , entspricht Winkel' ausgewählt ist.

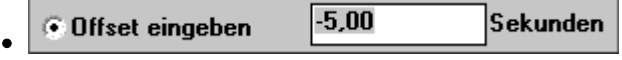

Ermöglicht Ihnen die direkte Eingabe eines neuen *Offsets*. Die sich daraus ergebene *Istposition* wird unter 'entspricht Winkel' angezeigt, der Wert wird noch nicht übernommen.

 Es gibt keinen wirklichen Wertebereich. Die Nachkommastellengenauigkeit wird vom Antrieb bestimmt; HARDWARE.INI, "MOTOR<M>"-Abschnitt ganzzahliger Eintrag "Digits".

Kann nur bearbeitet werden, wenn Offset eingeben' ausgewählt ist.

<span id="page-18-0"></span>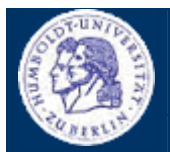

Thomas Kullmann Günther Reinecker Seite 19/33

#### **Dialogfenster verlassen**

$$
\cdot \boxed{\quad \text{ok} \quad}
$$

Übernimmt das angezeigte *Offset* und verlässt das Dialogfenster.

Stets verfügbar.

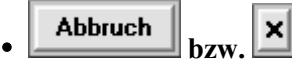

Behält das vorherige *Offset* bei und verlässt das Dialogfenster.

Stets verfügbar.

#### <span id="page-18-1"></span>**IV.3** Dialogfenster , Offset für <PSD>'

Zweck des **Offset für <PSD>** oder *Kanaloffsets* ist es, dass das Signal, welches bei der absoluten Theta-Position x am n-ten Kanal gemessen wird, bei der relativen Theta-Position y theoretisch am 0-ten Kanal gemessen wird. Somit kann eine Messung durchgeführt werden, bei der der Röntgenstrahl am 0-ten Kanal des eindimensionalen Detektors auftrifft, ohne eine wirkliche Antriebsbewegung durchzuführen.

Jedem Detektor kann über den Eintrag "SteeringAxis", im jeweiligen "Device<D>"-Abschnitt der HARDWARE.INI, die Bezeichnung des Antriebs zugewiesen werden, der für die Detektorbewegung zuständig ist. Der Eintrag ist eine beliebige Zeichenkette, oder "0" für keinen Antrieb.

Per Standardeinstellung ist der *Istposition* des Antriebs immer der 0-te Kanal des eindimensionalen Detektors zugeordnet. Wenn dieser Position ein anderer Kanal zugeordnet werden soll, so wird dies per Verschiebung der *Istposition* realisiert. Man erreicht es, indem zur aktuellen *Istposition* der *neu zu betrachtende Kanal* eingegeben wird. Mit Hilfe der detektorspezifischen *Kanalbreite* kann nun die neue *Istposition für den 0.ten Kanal* errechnet werden.

Das errechnete *Kanaloffset* ist wie der *Offset für <Antrieb>* zu behandeln, d.h. der Wert wird zur aktuellen *Istposition*, diese kann bereits einen Offset beinhalten, dazuaddiert.

#### <span id="page-18-2"></span>**Q** Ausgangsdaten

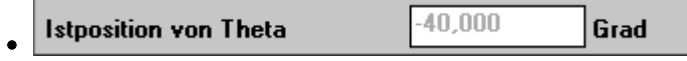

Zeigt Ihnen die *Istposition* des zugeordneten Antriebs (siehe **[IV.1 Hauptdialog](#page-10-1)**, **[Istposition](#page-13-1)**).

**Hinweis: "**Theta" ist stets die Bezeichnung des zugeordneten Antriebs (siehe **IV.3 Dialogfenster , Offset für <PSD>** 

Kann nie bearbeitet werden.

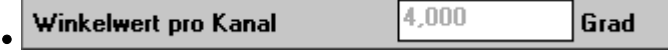

Zeigt Ihnen die Breite eines Kanals in Winkelwerten, die **Kanalbreite**.

**Entstammt dem reellwertigen Eintrag "AngleStep" im "Device<D>"-Abschnitt der HARDWARE.INI.** 

 Es gibt keinen wirklichen Wertebereich. Die Nachkommastellengenauigkeit wird vom zugeordneten Antrieb übernommen; HARDWARE.INI, "MOTOR<M>"-Abschnitt ganzzahliger Eintrag "Digits".

Kann nie bearbeitet werden.

<span id="page-19-0"></span>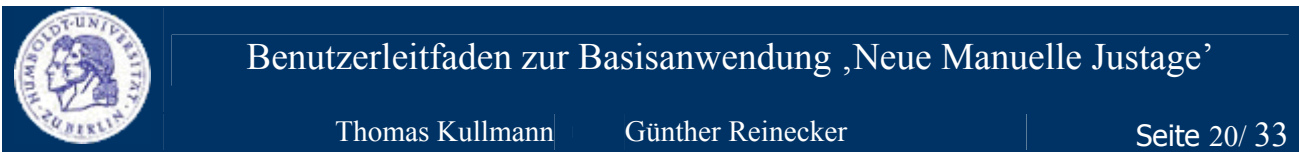

#### **Q PSD-Kanaloffset definieren**

5 neu zugeordneter Kanal  $\bullet$ 

Ermöglicht Ihnen die Eingabe des **neu zuzuordnenden Kanals**.

Der Wertebereich reicht vom Wert des ganzzahligen Eintrags "FirstChannel" bis zu "LastChannel" im jeweiligen "Device<D>"-Eintrag der HARDWARE.INI. Die sich daraus ergebene Ausgabewerte werden unter <PSD>-Kanaloffset' und "entspricht Winkel (Kanal 0)' angezeigt, der Wert wird noch nicht übernommen.

Stets verfügbar.

#### **O** Ausgabedaten

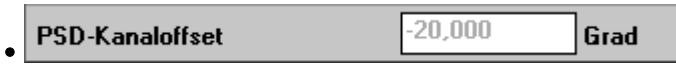

Zeigt Ihnen das berechnete *Kanaloffset*, das dem Produkt:

 $-1$   $\cdot$   $\leq$ neu zugeordneter Kanal $\geq$   $\cdot$   $\leq$  Winkelwert pro Kanal $\geq$  entspricht.

Hinweis: "PSD" entspricht der Bezeichnung des ausgewählten, eindimensionalen Detektors, die dem Eintrag "Name" im jeweiligen "DEVICE<D>"-Abschnitt der HARDWARE.INI entstammt – dort steht eine Zeichenkette.

Kann nie bearbeitet werden.

 $-60,000$ Grad entspricht Winkel (Kanal 0) y

Zeigt Ihnen die *Istposition*, die sich bei Anwendung des unter <PSD>-Kanaloffset' angezeigten 'Kanaloffsets für Kanal 0' ergeben würde.

Kann nie bearbeitet werden.

#### **Dialogfenster verlassen**

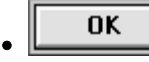

**·** 'entspricht Winkel (Kanal 0)'

Übernimmt das angezeigte *Kanaloffset* und verlässt das Dialogfenster.

Stets verfügbar.

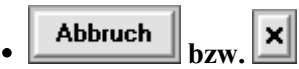

Behält das vorherige *Kanaloffset* bei und verlässt das Dialogfenster.

Stets verfügbar.

<span id="page-20-0"></span>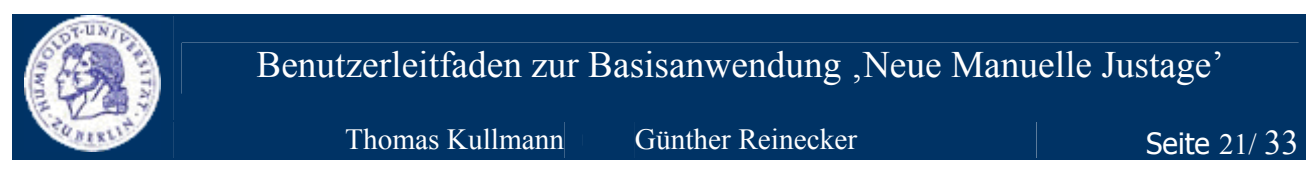

### <span id="page-20-1"></span>**V Trainingsteil (typische Anwendungen)**

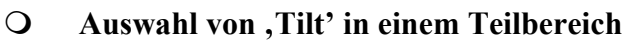

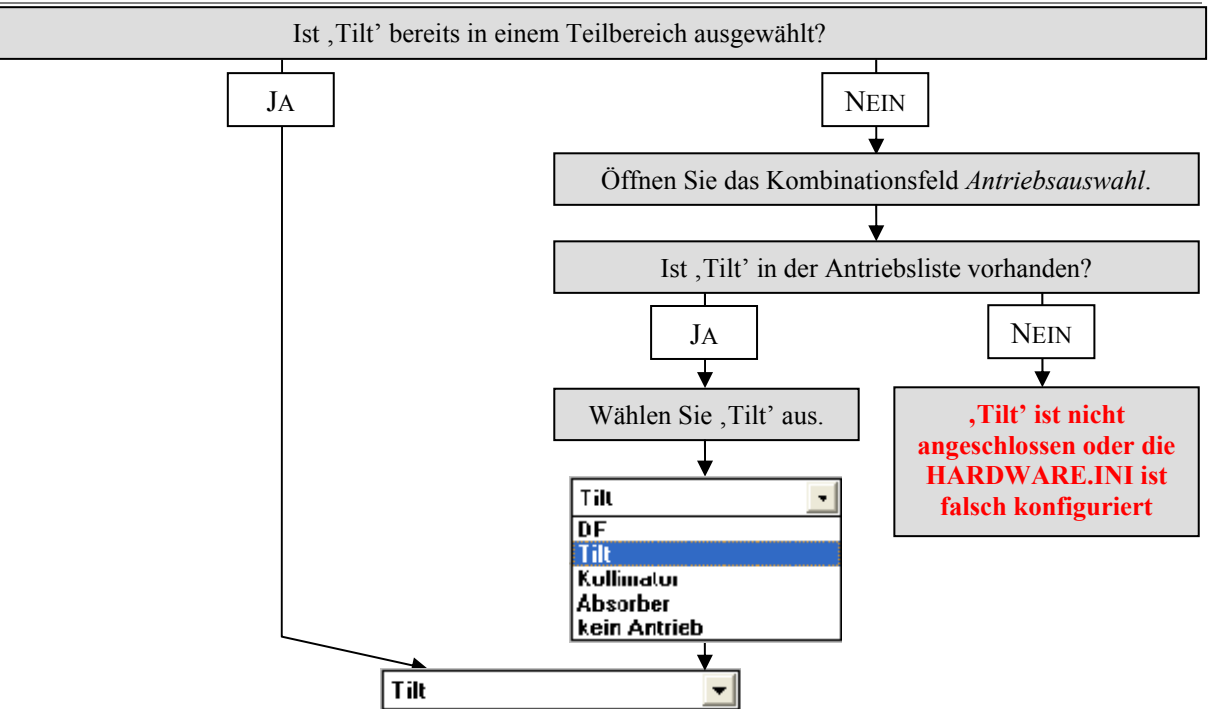

#### **Anzeige der aktuellen Istposition von 'Tilt' innerhalb eines Teilbereiches**

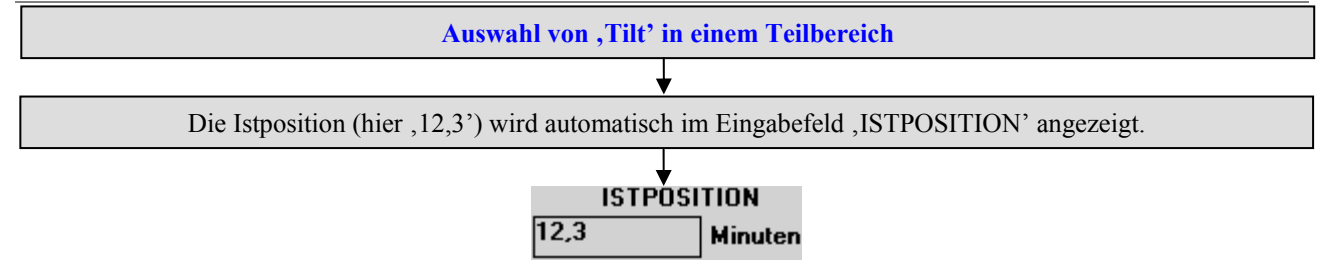

<span id="page-21-0"></span>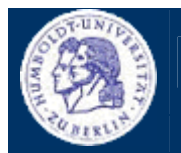

Thomas Kullmann Günther Reinecker Seite 22/ 33

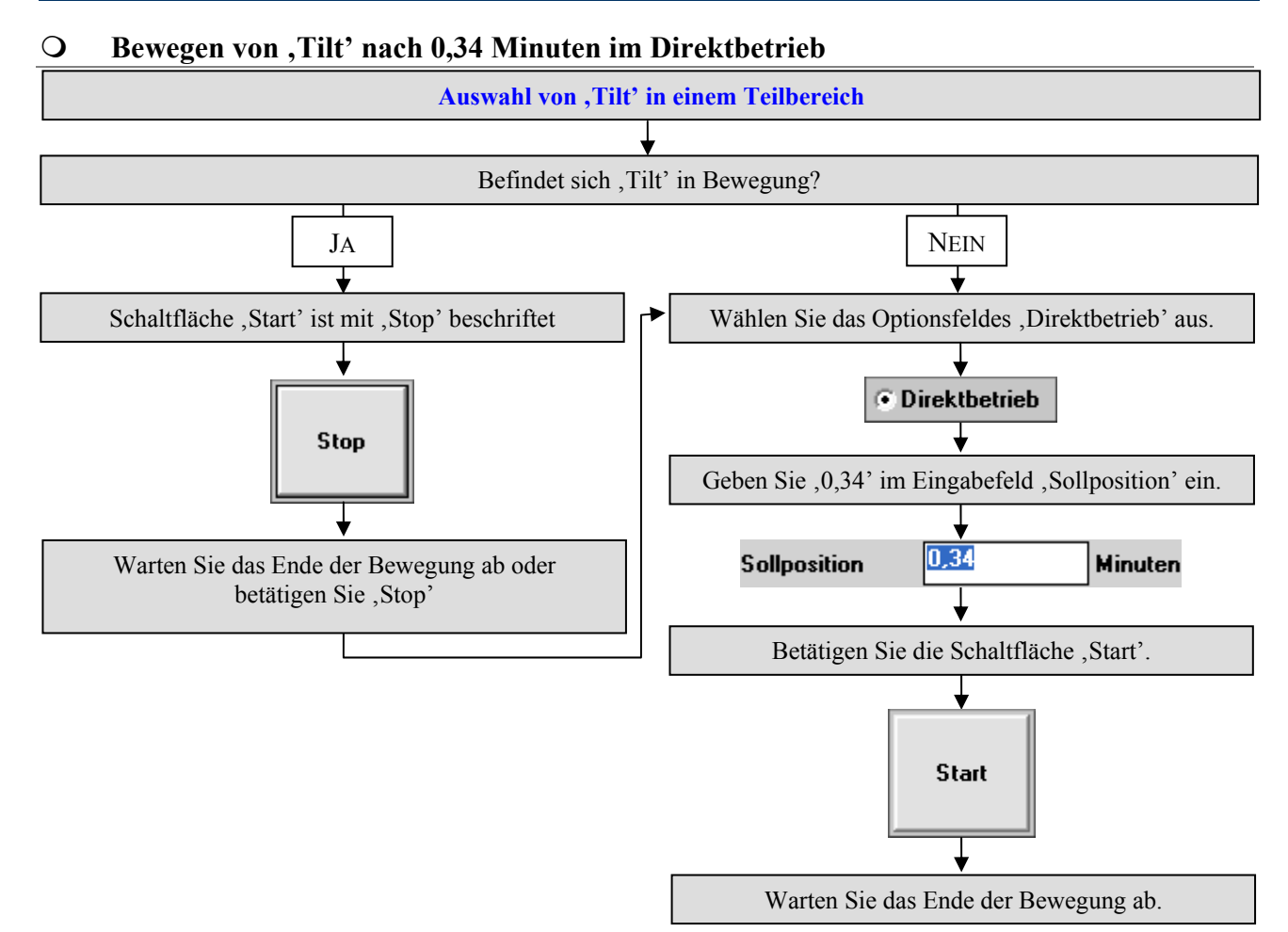

**Q** Relative Null von , Tilt' setzen

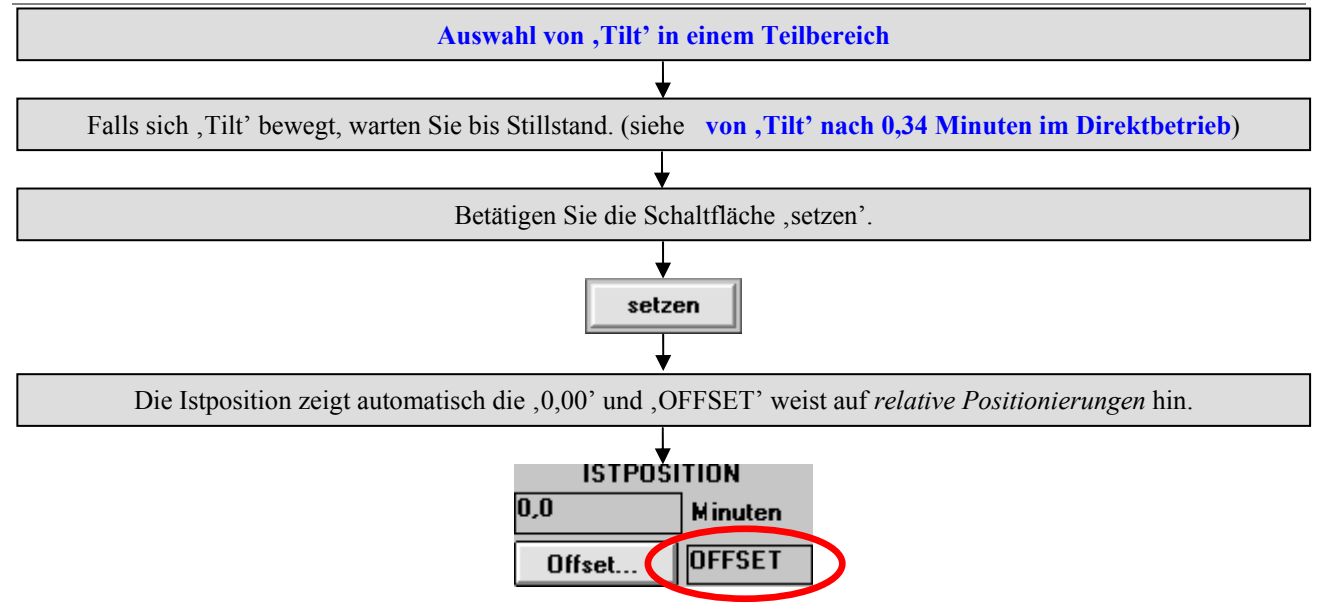

<span id="page-22-0"></span>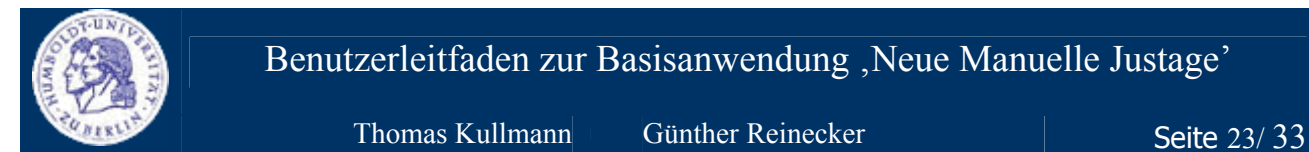

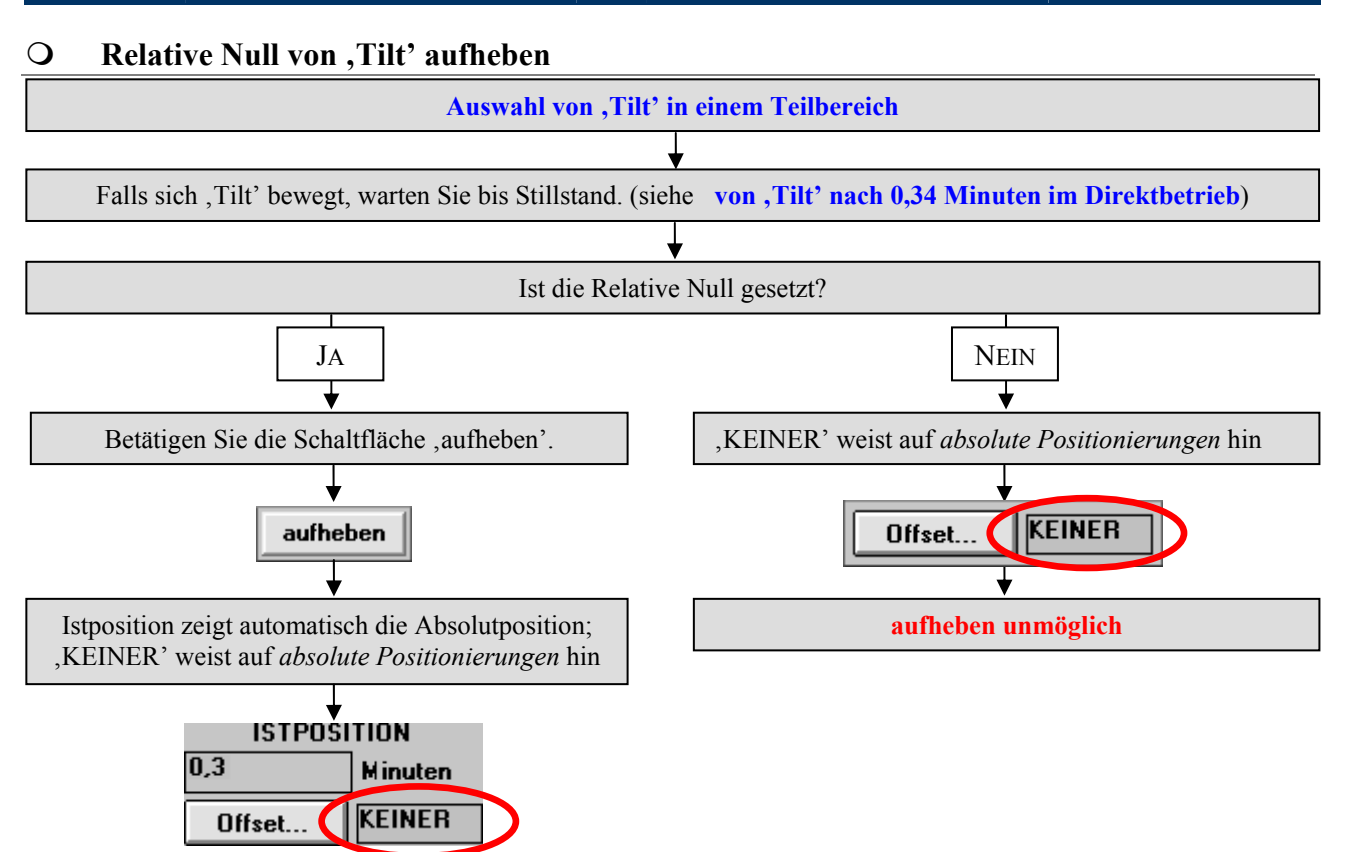

<span id="page-23-0"></span>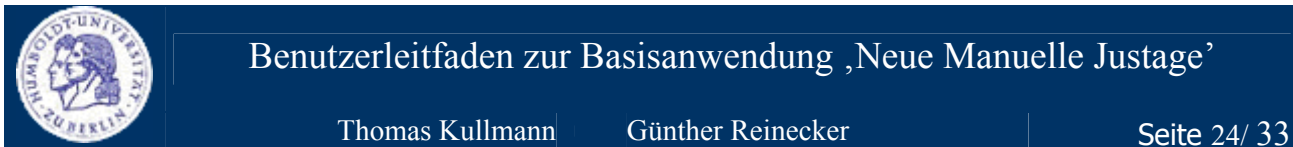

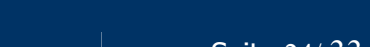

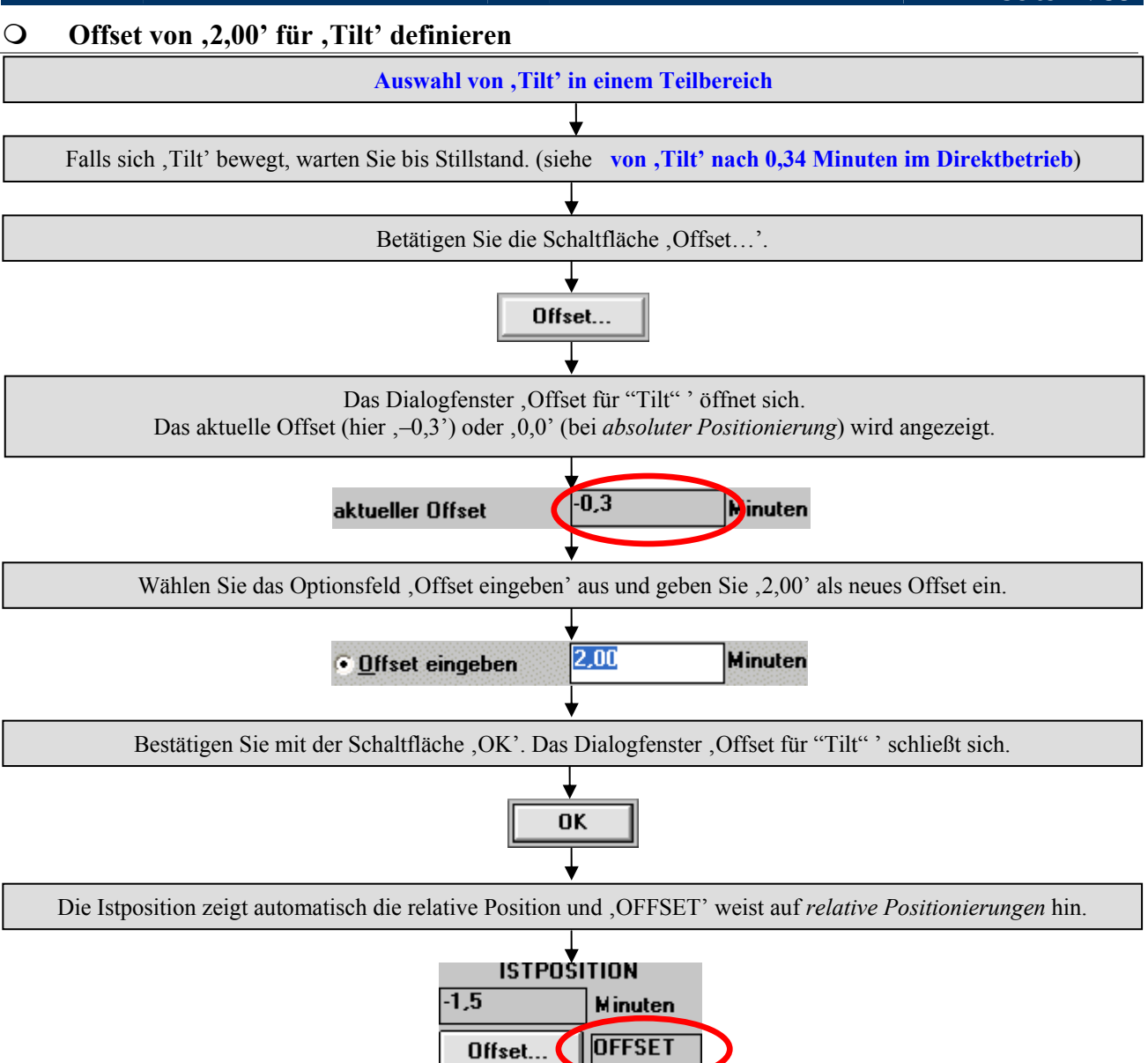

<span id="page-24-0"></span>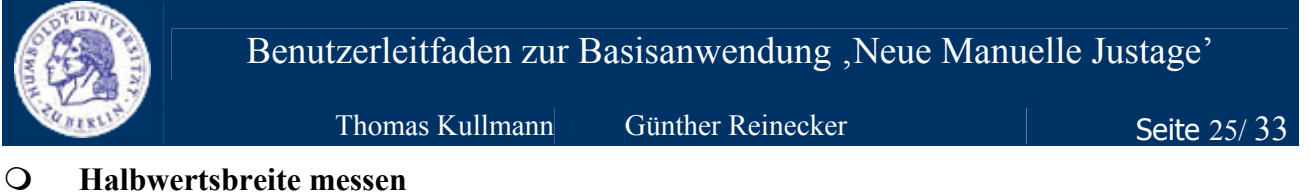

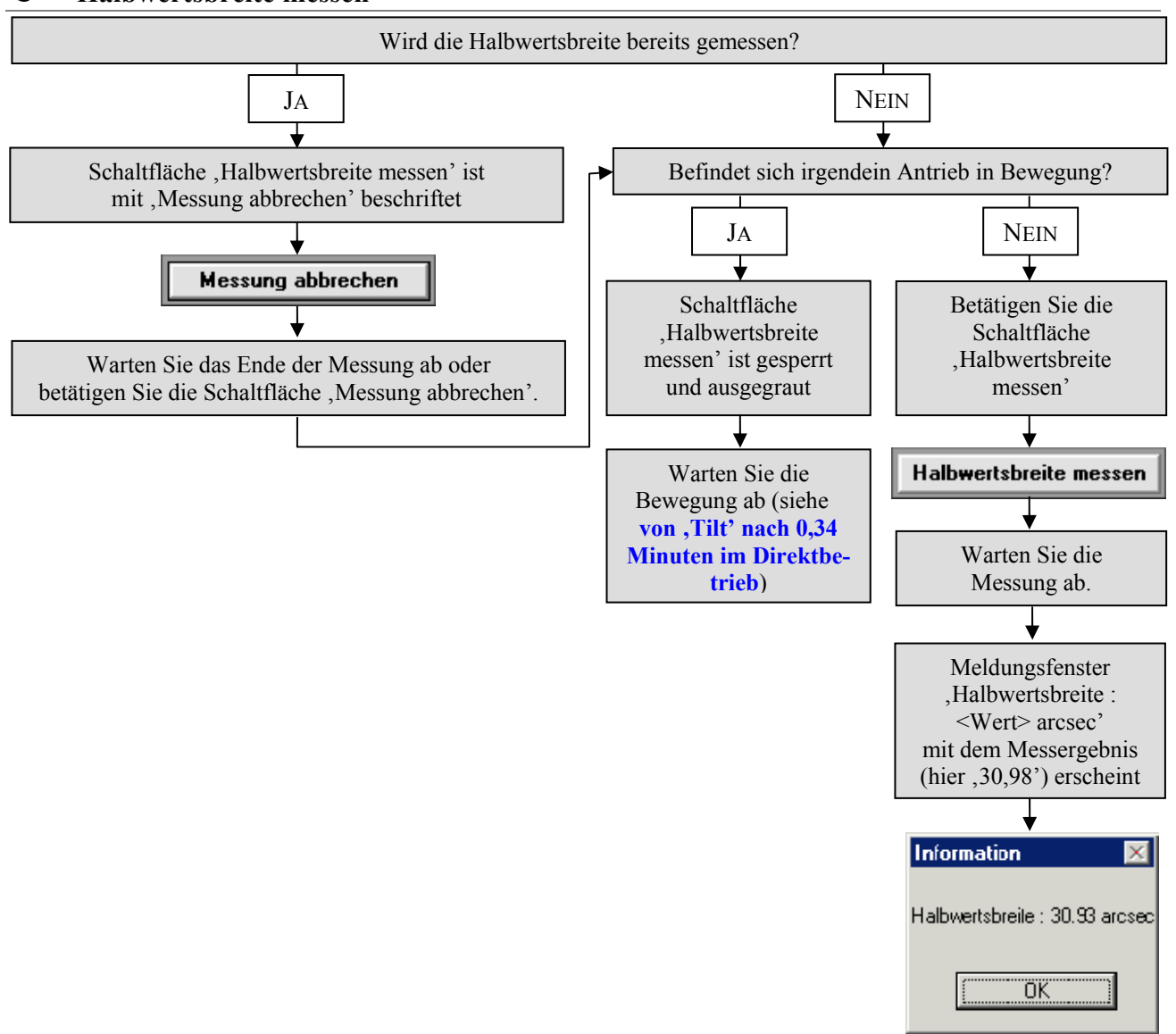

<span id="page-25-0"></span>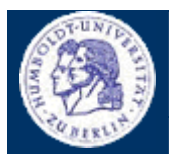

#### <span id="page-25-1"></span>**Anhang A − KONFIGURATIONSDATEIEN**

#### **HARDWARE.INI**

#### y **"MOTOR<M>"-Abschnitt**

- "Name"-Eintrag (Zeichenkette) beinhaltet die Bezeichnung des Antriebs, die in der Antriebsauswahlliste ausgegeben wird (siehe **[IV.1 Hauptdialog](#page-10-1)**, **[Antrieb auswählen](#page-10-2)**)
- "Unit"-Eintrag (Zeichenkette) ist die Bezeichnung der zu verwendenden Einheit, unterstützt werden "GRAD", "SEKUNDEN", "MINUTEN", "MINUTS", "MILLIMETER", "MIKROMETER", "MIKCOMETER" und "CHANNEL"; diese Einheit wird u.a. für die Einträge "AngleMin", "AngleMax", "MinimalWidth", "MaximalWidth" und "MJ\_AngleDest" verwendet
- "Digits"-Eintrag (ganzzahlig, größer oder gleich 0) entspricht der gewünschten Nachkommastellengenauigkeit der Antriebspositionen und Geschwindigkeiten. Bei den Schrittweiten wird eine um eins höhere Genauigkeit verwendet.
- "AngleMin"-Eintrag (reellwertig) ist die *minimal mögliche Antriebsposition* des Antriebs in physikalischen Einheiten; es gibt keinen wirklichen Wertebereich, aber einen Zusammenhang zu "PositionMin" (in EncoderSteps) und "Koeff 1"; Nachkommastellengenauigkeit steht im "Digits"-Eintrag (siehe **[IV.1 Hauptdialog](#page-10-1)**, **[Istposition](#page-13-1)**)
- "AngleMax"-Eintrag (reellwertig) ist die *maximal mögliche Antriebsposition* des Antriebs in physikalischen Einheiten; es gibt keinen wirklichen Wertebereich, aber einen Zusammenhang zu "PositionMax" (in EncoderSteps) und "Koeff 1"; Nachkommastellengenauigkeit steht im "Digits"-Eintrag (siehe **[IV.1 Hauptdialog](#page-10-1)**, **[Istposition](#page-13-1)**)
- "MinimalWidth"-Eintrag (reellwertig) ist die minimal mögliche Schrittweite; Angaben müssen höher als 0 und kleiner als der "MaximalWidth"-Eintrag sein
- "MaximalWidth"-Eintrag (reellwertig) ist die maximal mögliche Schrittweite; Angaben müssen größer sein als der "MaximalWidth"-Eintrag
- "RestartPossible"-Eintrag (logisch) gibt an, ob ein Referenzpunktlauf notwendig ist. Dort steht "0", wenn der Lauf erforderlich ist. Jeder andere Wert zeigt, dass das Programm ordnungsgemäß beendet wurde (Standardeinstellung).
- "MJ\_MotionType"-Eintrag (ganzzahlig) gibt an, welche Betriebsart bei der neuen ,Manuellen Justage' zuletzt mit diesem Antrieb verwendet wurde: "1" für *Fahrbetrieb*, "2" für *Schrittbetrieb*, sonst für *Direktbetrieb* (siehe **[IV.1 Hauptdialog](#page-10-1)**, **[Betriebsarten](#page-11-1)**)
- "MJ\_AngleDest"-Eintrag (reellwertig) ist die zuletzt eingegebene *Sollposition* bei der neuen ,Manuellen Justage' dieses Antriebs; Wertebereich entspricht den Einträgen "AngleMin" und "AngleMax"; Nachkommastellengenauigkeit steht im "Digits"-Eintrag (siehe **[IV.1 Hauptdialog](#page-10-1)**, **[Bewegungsparameter](#page-12-1)**)
- "MJ\_Speed"-Eintrag (reellwertig) entspricht der zuletzt verwendeten *Geschwindigkeit* des Antriebs bei der neuen 'Manuellen Justage'; Wertebereich beginnt bei 0 und endet bei dem Quotient aus den Einträgen "MaxVelocity" / "SpeedScale"; Nachkommastellengenauigkeit steht im "Digits"-Eintrag (siehe **[IV.1 Hauptdialog](#page-10-1)**, **[Bewegungsparameter](#page-12-1)**)
- "MJ\_AngleWidth"-Eintrag (reellwertig) zuletzt verwendete *Schrittweite* der neuen 'Manuellen Justage' für diesen Antrieb; Wertebereich entspricht den Einträgen "MinimalWidth" und "MaximalWidth"; Nachkommastellengenauigkeit ist bei Schrittweite und Wertebereich um eins höher, als der "Digits"-Eintrag (siehe **[IV.1 Hauptdialog](#page-10-1), [Bewegungsparameter](#page-12-1)**)

<span id="page-26-0"></span>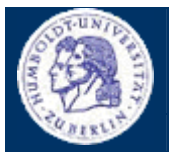

Thomas Kullmann Günther Reinecker Seite 27/ 33

#### y **"DEVICE<D>"-Abschnitt**

- "Name"-Eintrag (Zeichenkette) beinhaltet die Bezeichnung des Detektors, wie sie in den Dialogfenstern des 'XCtl'-Programms und in der neuen 'Manuellen Justage' angezeigt wird
- Über den "SteeringAxis"-Eintrag (Zeichenkette) kann der Antrieb angegeben werden, der für die Detektorbewegung zuständig ist. Dazu gibt man die Bezeichnung des Antriebs an, die im "Name"-Eintrag eines "Motor<M>"-Abschnitts vorhanden sein muss. Wenn diese Bezeichnung dort nicht vorhanden ist, oder "SteeringAxis" auf "0" gesetzt wird, kann der Detektor nicht über einen Antrieb bewegt werden. (siehe **IV.3 Dialogfenster**, Offset für <PSD>)
- "AngleStep"-Eintrag (reellwertig) beinhaltet die Kanalbereite des Detektors; es gibt keinen Wertbereich; die Nachkommastellengenauigkeit wird vom zugeordneten Antrieb (siehe "SteeringAxis"-Eintrag) übernommen (siehe **[IV.3 Dialogfenster 'Offset für <PSD>](#page-18-1)** unter **[Ausgangsdaten](#page-18-2)**)
- "FirstChannel"-Eintrag (ganzzahlig) beinhaltet den minimal zulässigen Kanal des eindimensionalen Detektors. Die Angabe muss 0 oder größer sein, aber kleiner als "LastChannel" sein.
- "LastChannel"-Eintrag (ganzzahlig) beinhaltet den maximal zulässigen Kanal eindimensionalen Detektors. Die Angabe größer als "FirstChannel" sein.

#### **DEVELOP.INI**

- y "ManualAdjustment"-Abschnitt (siehe **[III Nutzeroberfläche \(Allgemeine Bedienungshinweise\)](#page-5-1)** unter 'Bedienung')
	- "Parallel"-Eintrag (logisch) bestimmt, ob die Windowsbotschaften sofort ("0") oder im Hintergrund verarbeitet werden sollen (Standardeinstellung)
	- "StateRefresh"-Eintrag (logisch) gibt an, ob Steuerelemente im Hauptdialog der neuen 'Manuellen Justage' bei jeder Zustandsänderung freigegeben oder gesperrt und ausgeraut werden sollen (Standardeinstellung); wird "0" eingetragen, bleiben alle Steuerelemente stets freigegeben
	- Mit dem "DisplayNoActionMsg"-Eintrag (logisch) kann man Meldungsfenster ausgegeben, wenn die Zustandsaktualisierung der Steuerelemente deaktiviert ist (dazu "1" setzen); per Standardeinstellung werden keine Meldungen ausgegeben
- "Environment"-Abschnitt
	- "New-ManualAdjustment"-Eintrag (logisch) gibt an, welches Dialogfenster über den Menüpunkt , Ausführen' → , Manuelle Justage (Alt)...' aufgerufen werden soll. Wird der Eintrag "0" gesetzt, wird das alte Dialogfenster mit dem Verhalten (programmiert von Heiko Damerow) gerufen. Alle anderen Werte (Standardeinstellung) rufen die getrennte , Manuelle Justage', ebenfalls im alten Dialogfenster 'Manuelle Justage'. Hier wurden die gefundenen Fehler bereits ausgeräumt.

#### **STANDARD.MAK**

Der "InquireHwb"-Abschnitt beinhaltet die Schrittfolge zur Bestimmung der Halbwertsbreite (siehe **[IV.1 Hauptdialog](#page-10-1)**, **[Halbwertsbreite](#page-16-1)**). Die Syntax kann in **[\[6\]](#page-31-5)** nachgelesen werden.

<span id="page-27-0"></span>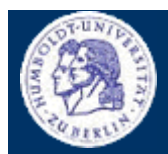

<span id="page-27-1"></span>Thomas Kullmann Günther Reinecker

Seite 28/33

### Anhang B - ENGLISCHSPRACHIGE NUTZEROBERFLÄCHE

#### **Notizen**

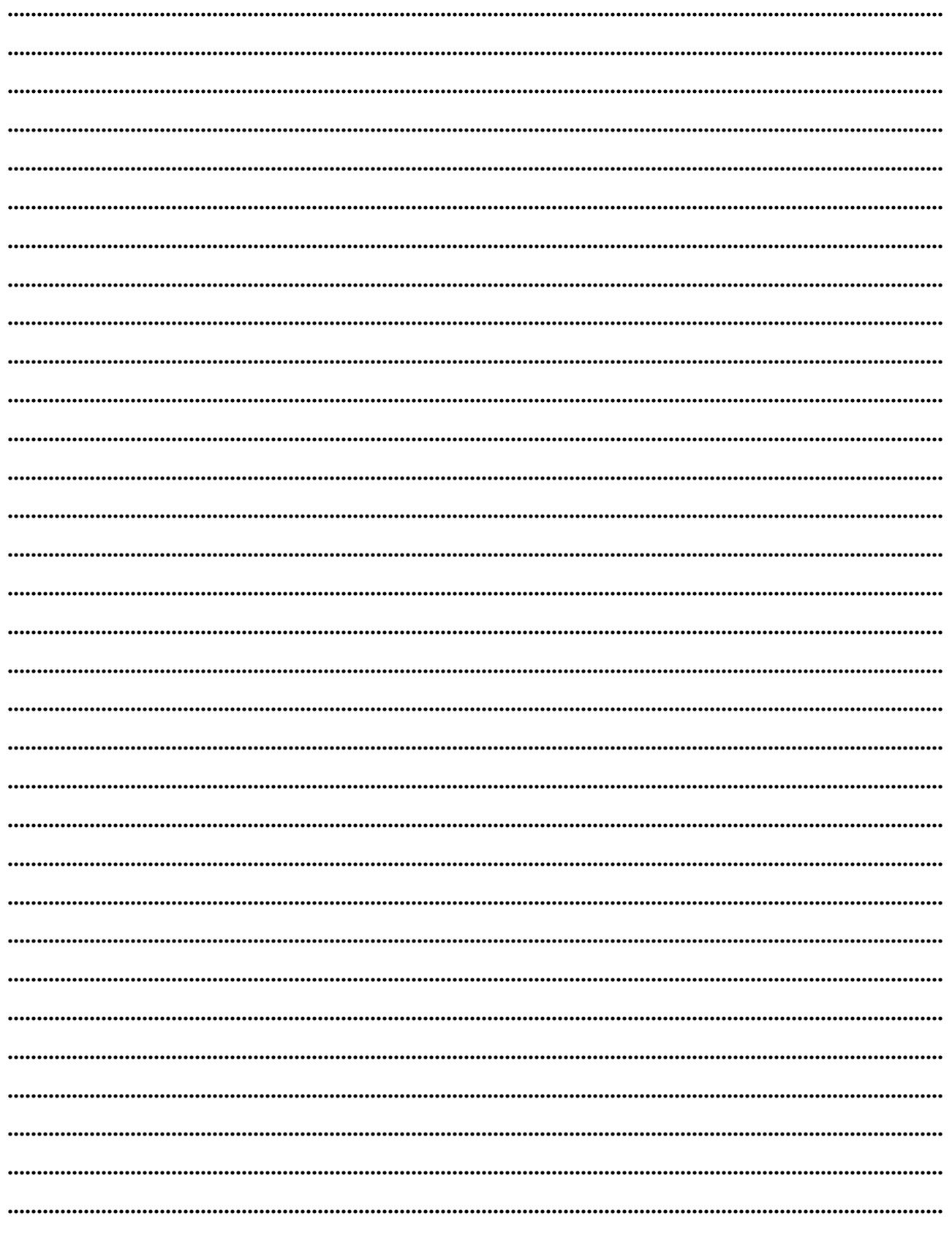

<span id="page-28-0"></span>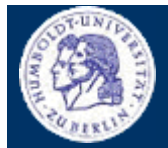

Thomas Kullmann Günther Reinecker Seite 29/ 33

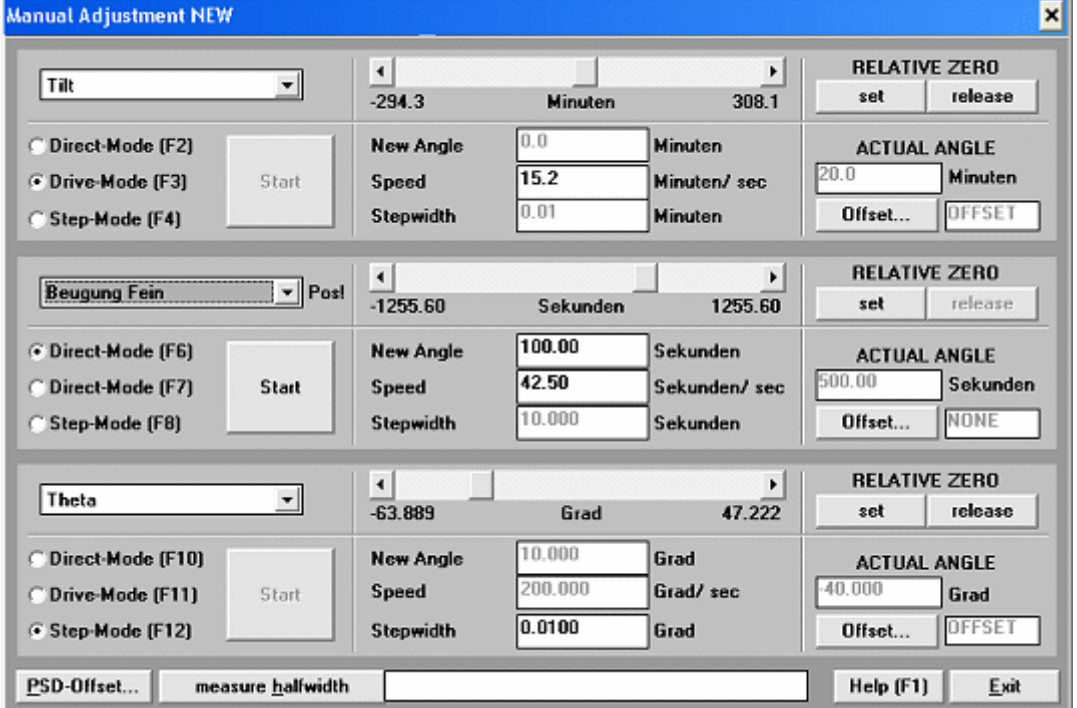

**Abbildung 8** Englischsprachiger Hauptdialog 'Manuelle Justage' (Quelle: [\[9\]\)](#page-31-2)

| Offset for "DF"   |      | $\boldsymbol{\mathsf{x}}$ |
|-------------------|------|---------------------------|
| actual Angle      | 0.00 | Sekunden                  |
| actual Offset     | 0.00 | Sekunden                  |
| Corresponds Angle | 0.00 | Sekunden                  |
| enter Offset      | 0.00 | Sekunden                  |
|                   | OK   | <b>Abort</b>              |

**Abbildung 9** Englischsprachiges Dialogfenster

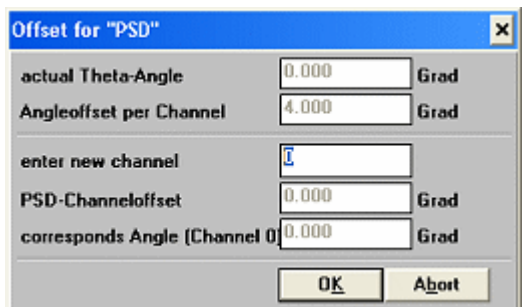

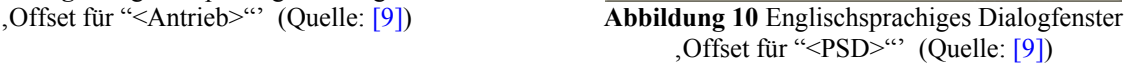

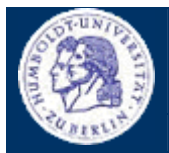

Thomas Kullmann Günther Reinecker Seite 30/33

#### **sprachabhängige Steuerelemente**

In diesem Abschnitt werden die sprachabhängigen Bezeichnungen der Steuerelemente in den deutsch- und englischsprachigen Dialogfenstern gegenübergestellt. Sprachunabhängige Ausgaben, wie Einheiten oder sonstige Werte, die bei Antrieben oder Detektoren ermittelt werden, finden keine Erwähnung, ihre Bedeutung wird unter **[IV Referenzteil](#page-9-1)** näher erläutert.

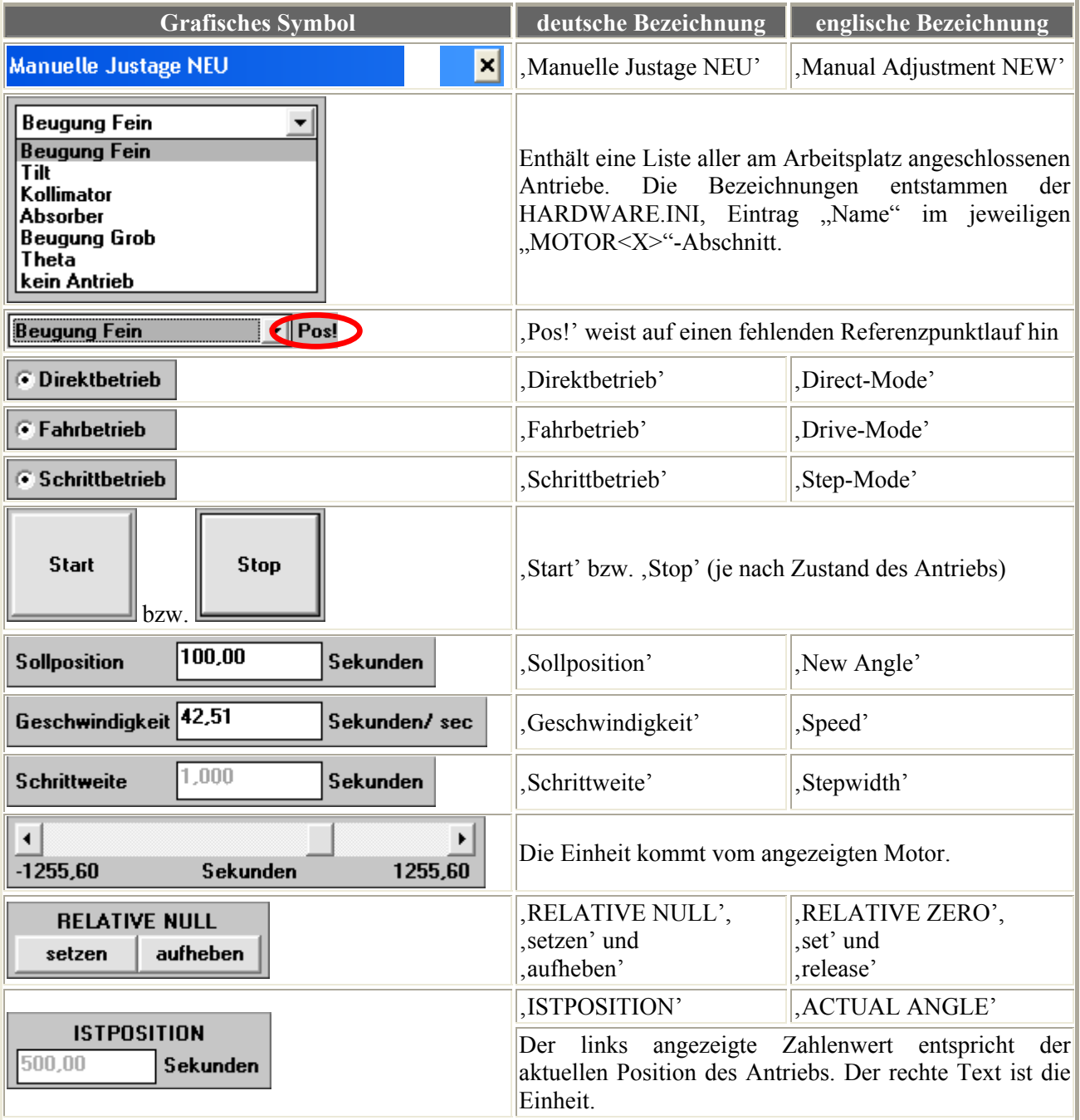

<span id="page-30-0"></span>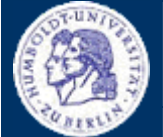

# Benutzerleitfaden zur Basisanwendung ,Neue Manuelle Justage'

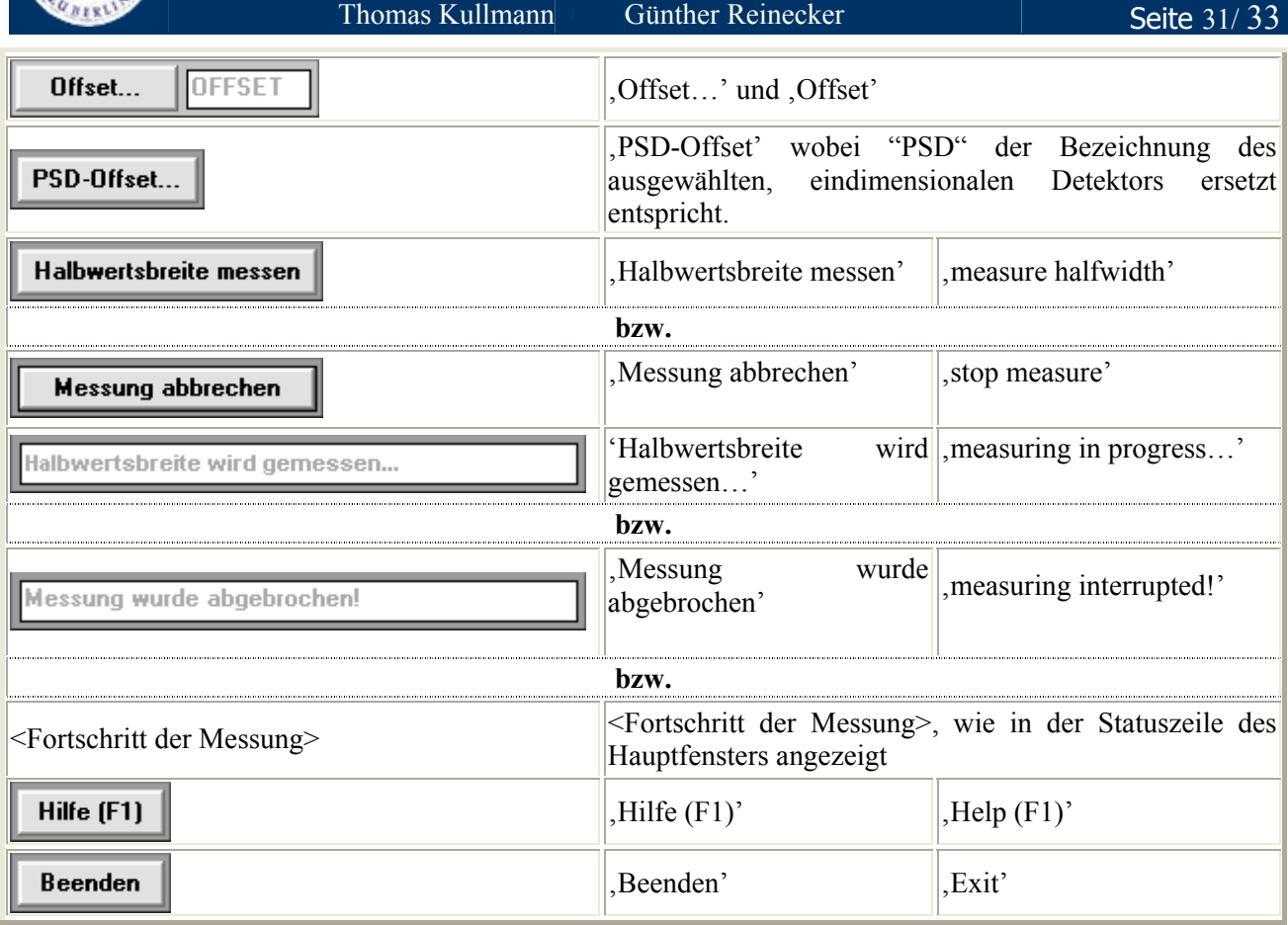

**Tabelle 1** Auflistung der Steuerelemente im Hauptdialog

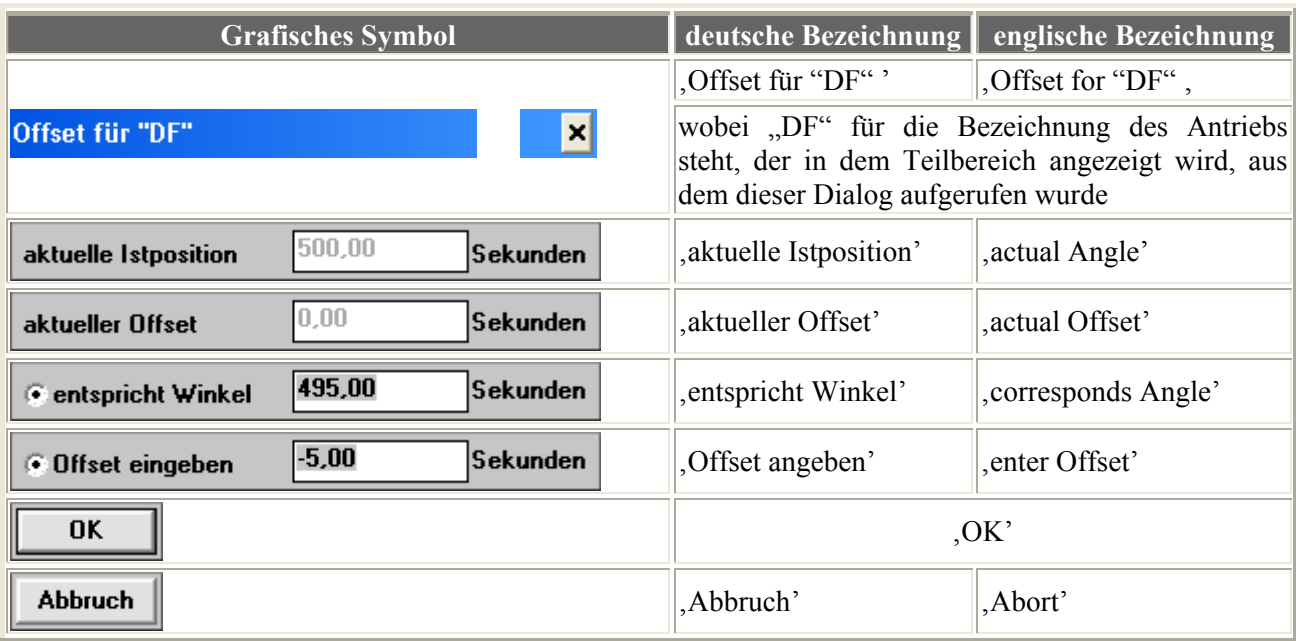

Tabelle 2 Auflistung der Steuerelemente im Dialogfenster , Offset für "<Antrieb>"'

<span id="page-31-0"></span>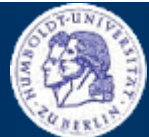

## Benutzerleitfaden zur Basisanwendung , Neue Manuelle Justage'

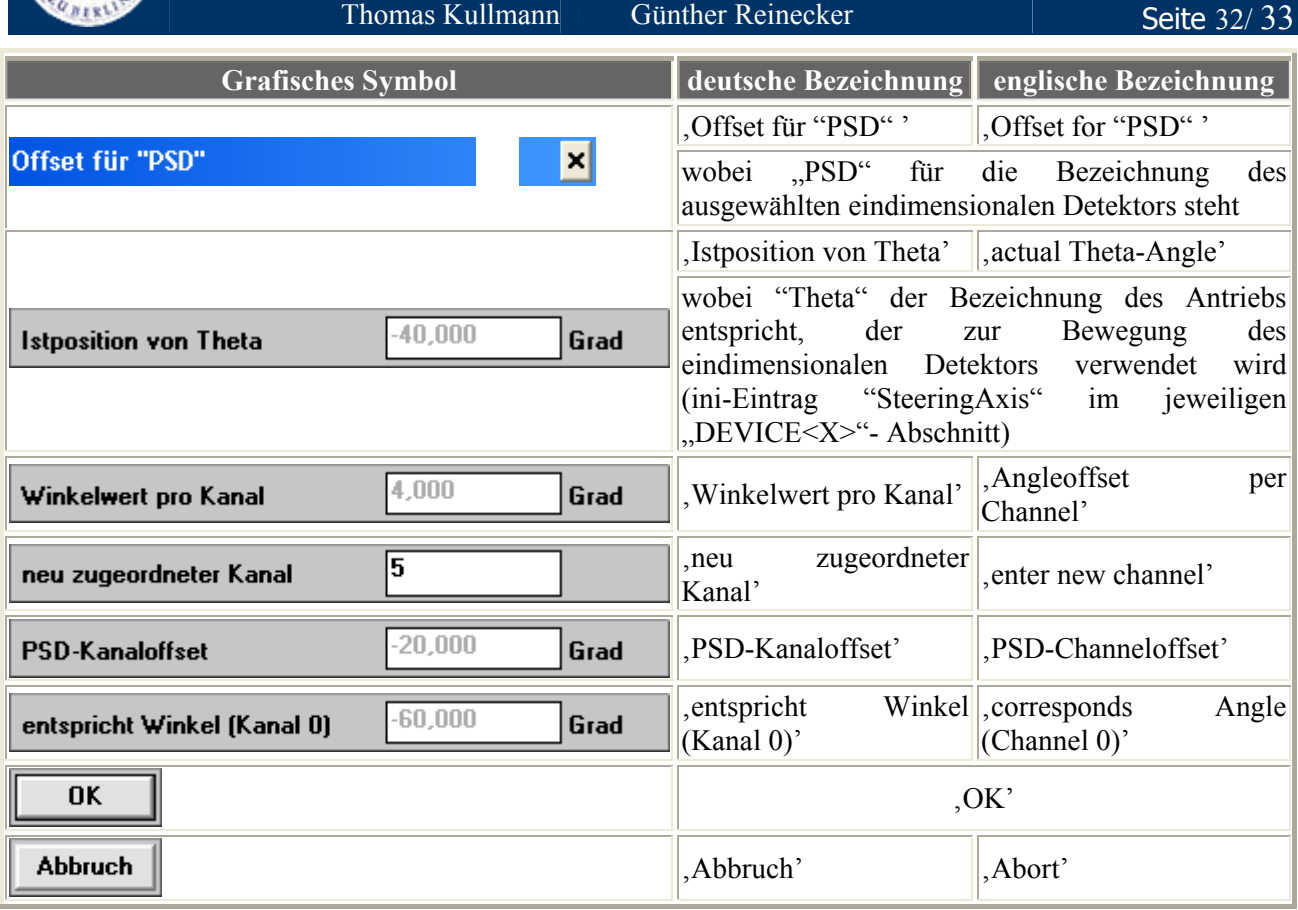

Tabelle 3 Auflistung der Steuerelemente im Dialogfenster , Offset für "<PSD>"'

#### **Anhang C − VERWANDTE DOKUMENTE**

- [1] Studentische Benutzerleitfäden der alten 'Manuellen Justage' die im Rahmen des Einsteigerseminars WS2000/2001 entstanden sind, diverse Autoren
- [2] "Pflichtenheft , Manuelle Justage' ", Version 2.1 von Thomas Kullmann und Günther Reinecker
- <span id="page-31-1"></span>[3] Gesamtvorgang Topographie
- <span id="page-31-4"></span>[4] "Wiedergewinnung von Subsystemen durch Use-Case-Analyse und Dateirestrukturierung am Beispiel des , XCtl'-Systems", Diplomarbeit von Kay Schützler
- <span id="page-31-3"></span>[5] "Re-Engineering der objektorientierten Teile des Subsystems Motorsteuerung", Version 1.1 von Thomas Kullmann und Günther Reinecker
- <span id="page-31-5"></span>[6] "Der Aufbau von Makros im XRay-Programm", am 09.09.1999 von Kay Schützler erstellt
- [7] "Der Anwendungsbereich: Eine Einführung", Version 2.5 von Uli Sacklowski
- [8] Dokumentationshilfe , Bilder' von Uli Sacklowski
- <span id="page-31-2"></span>[9] Human-Interface Prototypen *Manuelle Justage*, von Thomas Kullmann und Günther Reinecker
- [10] "Layoutkonventionen und Steuerelemente", Version 1.0 von Thomas Kullmann und Günther Reinecker

<span id="page-32-0"></span>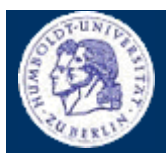

<span id="page-32-1"></span>

Thomas Kullmann Günther Reinecker

Seite 33/33

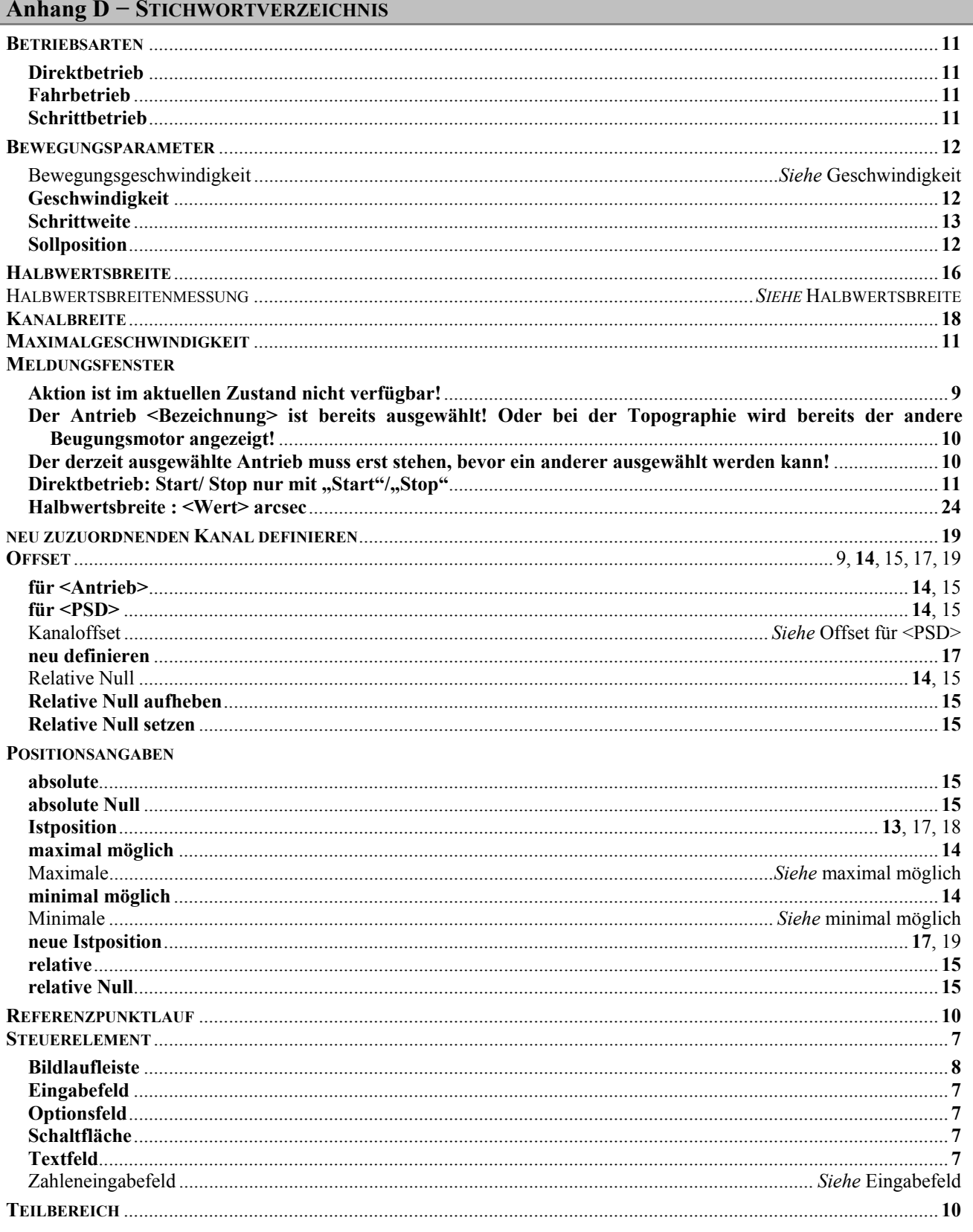

<span id="page-33-0"></span>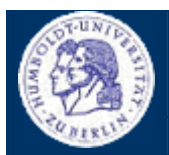

Thomas Kullmann Günther Reinecker Seite 34/ 33

# <span id="page-33-1"></span>**Anhang E − TABELLEN**

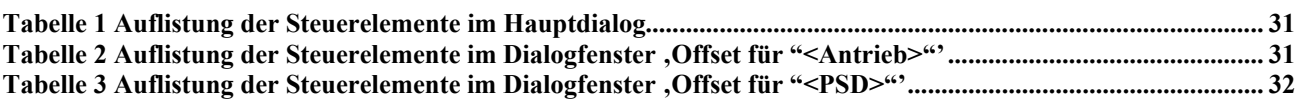

# **Anhang F − ABBILDUNGEN**

<span id="page-33-2"></span>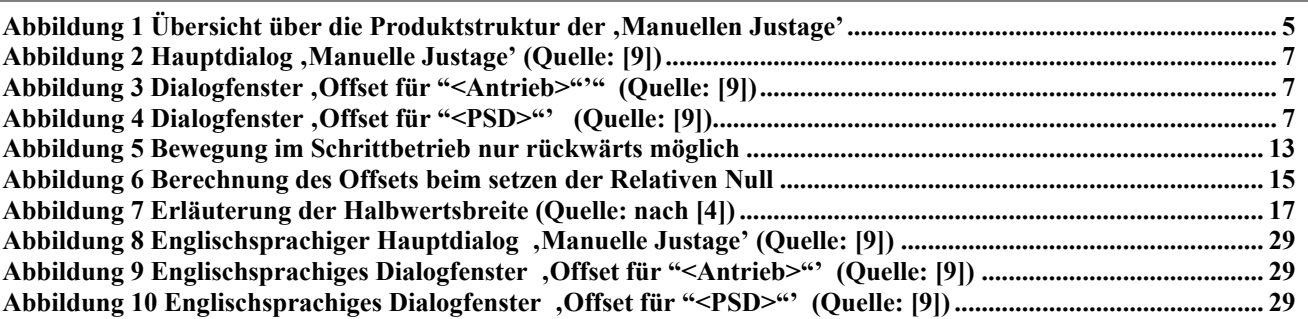